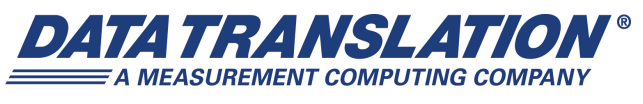

*UM-23782-K*

# *DT9824 User's Manual*

### **Trademark and Copyright Information**

Measurement Computing Corporation, InstaCal, Universal Library, and the Measurement Computing logo are either trademarks or registered trademarks of Measurement Computing Corporation. Refer to the Copyrights & Trademarks section on [mccdaq.com/legal](http://www.mccdaq.com/legal.aspx) for more information about Measurement Computing trademarks. Other product and company names mentioned herein are trademarks or trade names of their respective companies.

© 2015 Measurement Computing Corporation. All rights reserved. No part of this publication may be reproduced, stored in a retrieval system, or transmitted, in any form by any means, electronic, mechanical, by photocopying, recording, or otherwise without the prior written permission of Measurement Computing Corporation.

### **Notice**

Measurement Computing Corporation does not authorize any Measurement Computing Corporation product for use in life support systems and/or devices without prior written consent from Measurement Computing Corporation. Life support devices/systems are devices or systems that, a) are intended for surgical implantation into the body, or b) support or sustain life and whose failure to perform can be reasonably expected to result in injury. Measurement Computing Corporation products are not designed with the components required, and are not subject to the testing required to ensure a level of reliability suitable for the treatment and diagnosis of people.

### **Radio and Television Interference**

This equipment has been tested and found to comply with CISPR EN55022 Class A and EN61000-6-1 requirements and also with the limits for a Class A digital device, pursuant to Part 15 of the FCC Rules. These limits are designed to provide reasonable protection against harmful interference when the equipment is operated in a commercial environment. This equipment generates, uses, and can radiate radio frequency energy and, if not installed and used in accordance with the instruction manual, may cause harmful interference to radio communications. Operation of this equipment in a residential area is likely to cause harmful interference, in which case the user will be required to correct the interference at his own expense.

Changes or modifications to this equipment not expressly approved by Data Translation could void your authority to operate the equipment under Part 15 of the FCC Rules.

**Note:** This product was verified to meet FCC requirements under test conditions that included use of shielded cables and connectors between system components. It is important that you use shielded cables and connectors to reduce the possibility of causing interference to radio, television, and other electronic devices.

### **Canadian Department of Communications Statement**

This digital apparatus does not exceed the Class A limits for radio noise emissions from digital apparatus set out in the Radio Interference Regulations of the Canadian Department of Communications.

Le présent appareil numérique n'émet pas de bruits radioélectriques dépassant les limites applicables aux appareils numériques de la class A prescrites dans le Règlement sur le brouillage radioélectrique édicté par le Ministère des Communications du Canada.

# *Table of Contents*

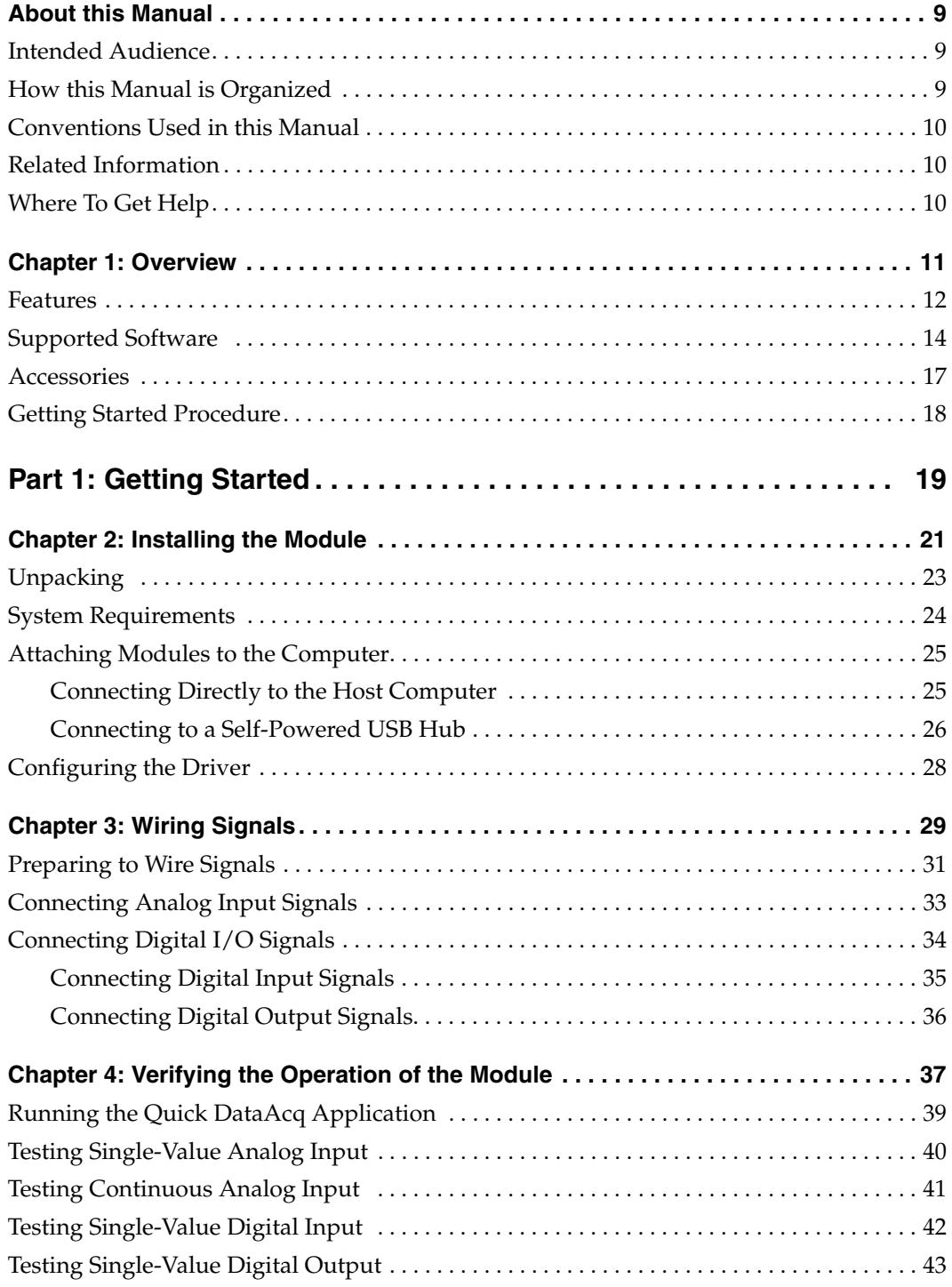

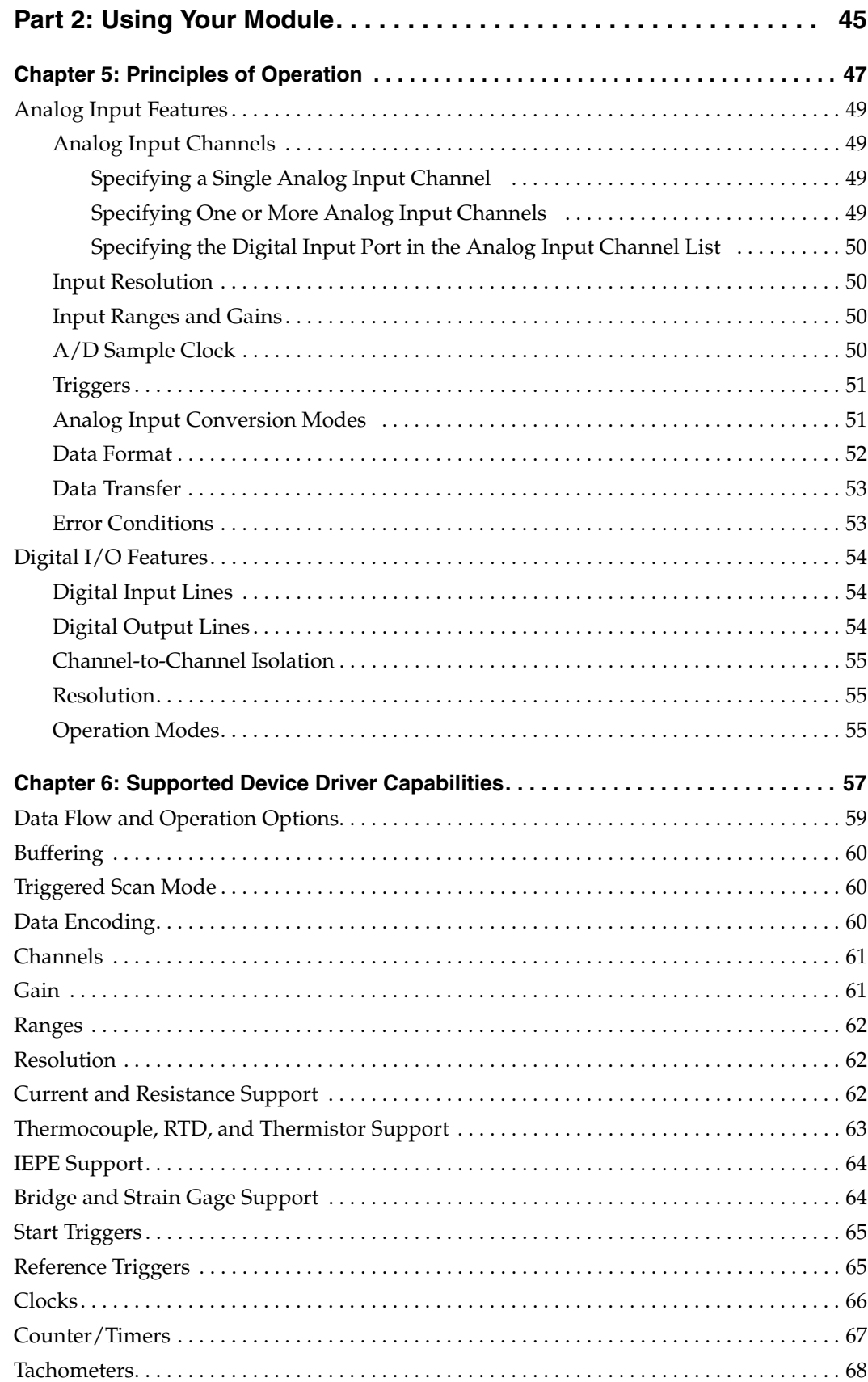

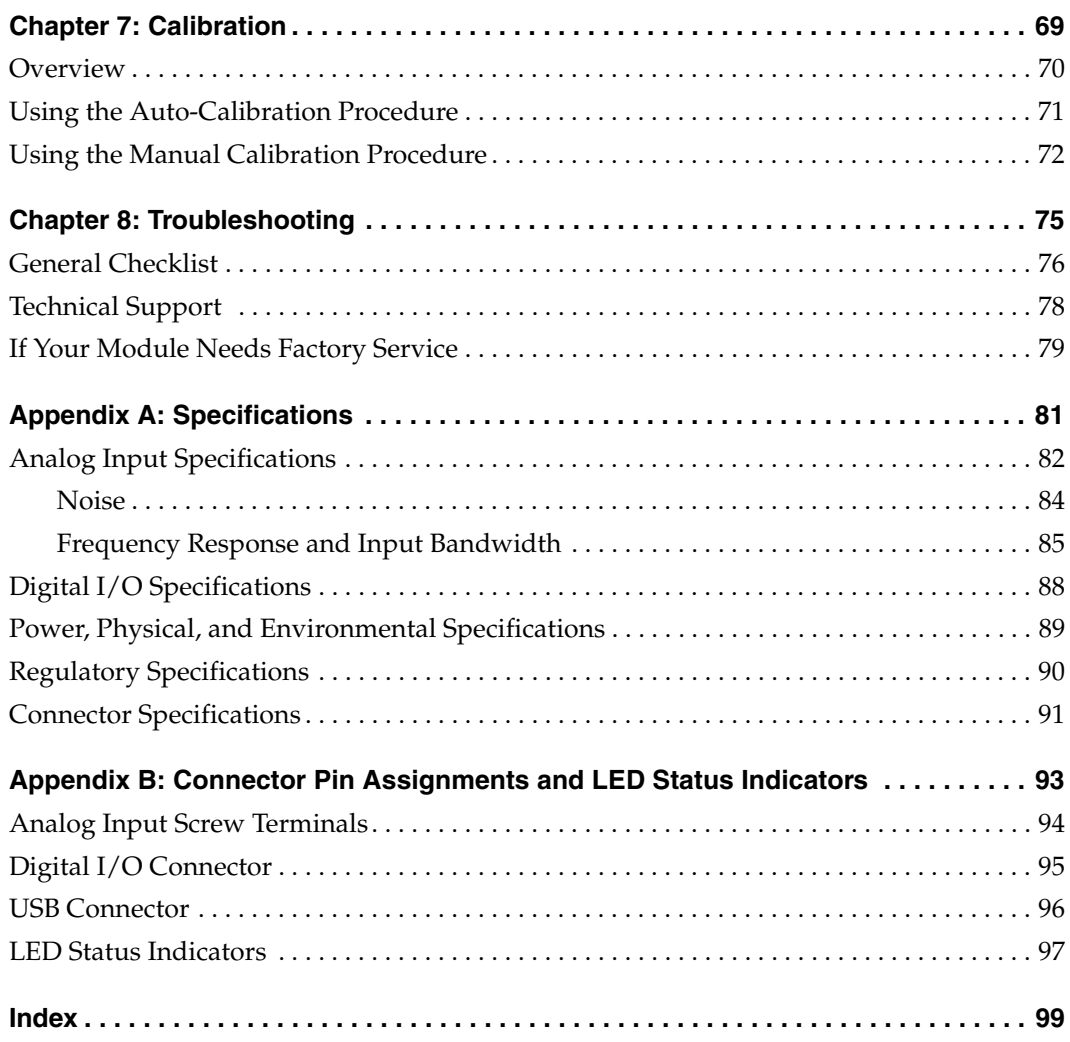

*Contents*

## *About this Manual*

<span id="page-8-0"></span>This manual describes how to install and set up your DT9824 module and device driver, and verify that your module is working properly.

This manual also describes the features of the DT9824 module, the capabilities of the device driver, and how to program the DT9824 module using the DT-Open Layers for .NET Class Library™ software. Troubleshooting and calibration information is also provided.

**Note:** For more information on the class library, refer to the *DT-Open Layers for .NET Class Library User's Manual*. If you are using the DataAcq SDK or a software application to program your device, refer to the documentation for that software for more information.

### <span id="page-8-1"></span>**Intended Audience**

This document is intended for engineers, scientists, technicians, or others responsible for using and/or programming the DT9824 module for data acquisition operations in the Microsoft® Windows XP, Windows Vista®, Windows 7, or Windows 8 operating systems. It is assumed that you have some familiarity with data acquisition principles and that you understand your application.

### <span id="page-8-2"></span>**How this Manual is Organized**

This manual is organized as follows:

- [Chapter 1](#page-10-1), ["Overview,"](#page-10-2) describes the major features of the DT9824 module, as well as the supported software and accessories for the module, and provides an overview of the getting started procedure.
- [Chapter 2](#page-20-1), ["Installing the Module," d](#page-20-2)escribes how to install the DT9824 module and configure the device driver.
- [Chapter 3](#page-28-1), ["Wiring Signals,"](#page-28-2) describes how to wire signals to a DT9824 module.
- [Chapter 4](#page-36-1), ["Verifying the Operation of the Module," d](#page-36-2)escribes how to verify the operation of a DT9824 module with the Quick DataAcq application.
- [Chapter 5](#page-46-2), ["Principles of Operation,"](#page-46-1) describes all of the features of the module and how to use them in your application.
- [Chapter 6](#page-56-1), ["Supported Device Driver Capabilities," l](#page-56-2)ists the data acquisition subsystems and the associated features accessible using the DT9824 Device Driver.
- [Chapter 7](#page-68-2), ["Calibration,"](#page-68-1) describes how to calibrate the analog input circuitry of the DT9824 module.
- [Chapter 8](#page-74-1), ["Troubleshooting," p](#page-74-2)rovides information that you can use to resolve problems with the module and the device driver, should they occur.
- [Appendix A,](#page-80-1) ["Specifications," l](#page-80-2)ists the specifications of the DT9824 module.
- [Appendix B](#page-92-1), ["Connector Pin Assignments and LED Status Indicators," s](#page-92-2)hows the pin assignments for the connectors and the screw terminal assignments for the DT9824 module.
- An index completes this manual.

## <span id="page-9-0"></span>**Conventions Used in this Manual**

The following conventions are used in this manual:

- Notes provide useful information or information that requires special emphasis, cautions provide information to help you avoid losing data or damaging your equipment, and warnings provide information to help you avoid catastrophic damage to yourself or your equipment.
- Items that you select or type are shown in **bold**.

## <span id="page-9-1"></span>**Related Information**

Refer to the following documents for more information on using the DT9824 module:

- *Benefits of the Universal Serial Bus for Data Acquisition.* This white paper describes why USB is an attractive alternative for data acquisition. It is available on the Data Translation web site (www.mccdaq.com).
- *QuickDAQ User's Manual* (UM-24774). This manual describes how to create a QuickDAQ application to acquire and analyze data from DT-Open Layers data acquisition devices.
- *DT-Open Layers for .NET User's Manual* (UM-22161). For programmers who are developing their own application programs using Visual C# or Visual Basic .NET, this manual describes how to use the DT-Open Layers for .NET Class Library to access the capabilities of Data Translation data acquisition devices.
- *DataAcq SDK User's Manual* (UM-18326). For programmers who are developing their own application programs using the Microsoft C compiler, this manual describes how to use the DT-Open Layers DataAcq SDK™ to access the capabilities of Data Translation data acquisition devices.
- *LV-Link Online Help*. This help file describes how to use LV-Link™ with the LabVIEW™ graphical programming language to access the capabilities of Data Translation data acquisition devices.

### <span id="page-9-2"></span>**Where To Get Help**

Should you run into problems installing or using a DT9824 module, the Data Translation Technical Support Department is available to provide technical assistance. Refer to [Chapter 8](#page-74-1) [starting on](#page-74-1) page 75 for more information. If you are outside the United States or Canada, call your local distributor, whose number is listed on Data Translation's web site (www.mccdaq.com).

<span id="page-10-1"></span>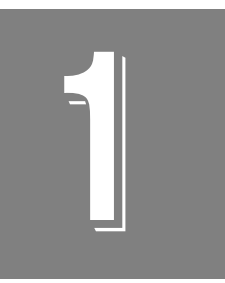

# <span id="page-10-2"></span>**Overview**

<span id="page-10-0"></span>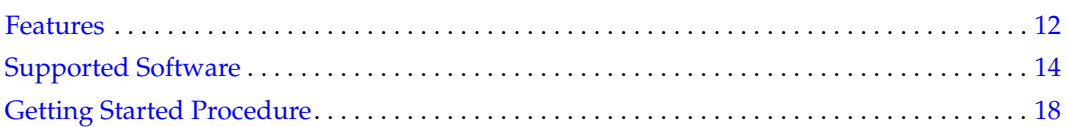

## <span id="page-11-0"></span>*Features*

The DT9824, shown in [Figure 1,](#page-11-1) is a high-resolution (24-bit) data acquisition module for the Universal Serial Bus (USB).

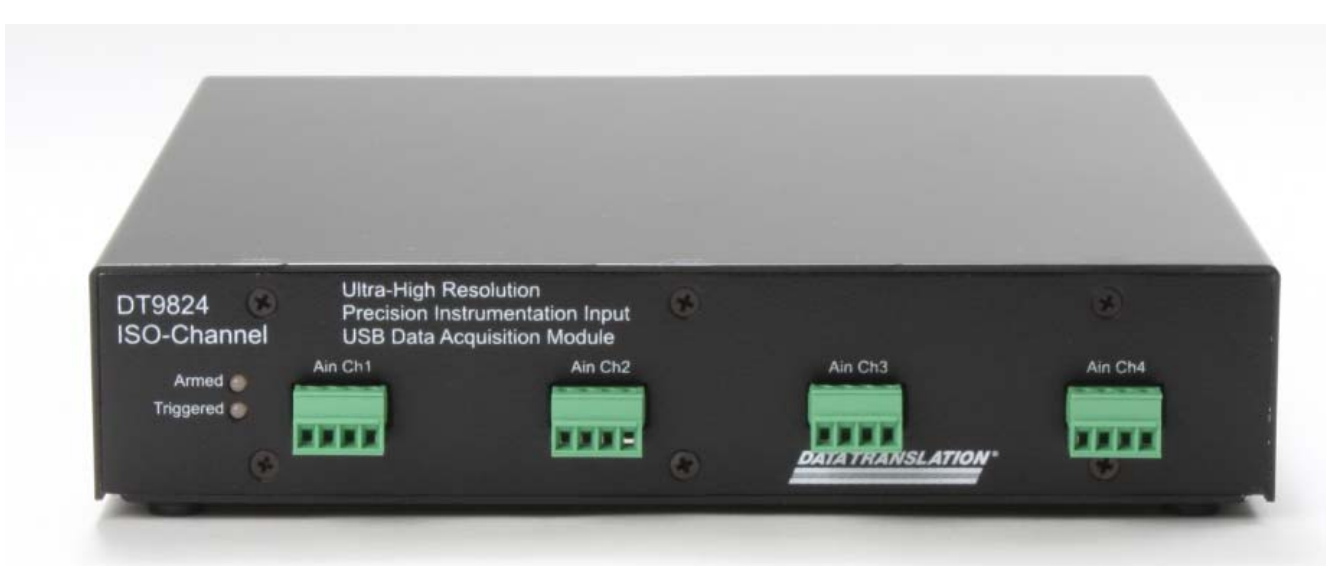

**Figure 1: DT9824 Module**

<span id="page-11-1"></span>Most computers have two or more USB ports that allow direct connection to USB devices. You can expand the number of USB devices attached to a single USB port by using expansion hubs. The DT9824 module is part of the high-power, bus-powered USB class; therefore, the module does not require external power, but the expansion hubs do require external power.

The DT9824 module resides outside of the PC and install with a single cable to ease installation. Modules can be "hot swapped," or plugged and unplugged while the PC is on, making them useful for many data acquisition applications.

The DT9824 module provides the following major features:

- USB compatibility
- ISO-Channel™ protection eliminates noise and ground loops
	- − ±500 V galvanic isolation channel-to-channel for all analog input signals and to the host computer to protect signal integrity
- Four, simultaneous, 24-bit analog input channels
- Sampling frequency of up to 4800 Hz
- Input gains of 1, 8, 16, and 32 with an input range of  $\pm 10$  V to support the following effective ranges:  $\pm 10$  V,  $\pm 1.25$  V,  $\pm 0.625$  V, and  $\pm 0.3125$  V
- Continuously paced analog input operations
- Software-programmable trigger type (software or external digital trigger) to start analog input operations.
- 8 opto-isolated digital input lines
- 8 opto-isolated digital output lines; the outputs are solid-state relays that operate from ±30 V at currents up to 400 mA (peak) AC or DC
- Digital I/O galvanically isolated to 250 V when using all digital input lines
- You can read the digital input port through the analog input data stream for correlating analog and digital measurements

## <span id="page-13-0"></span>*Supported Software*

The following software is available for use with the DT9824 module:

- **DT9824 Device Driver**  This software is provided on the Data Acquisition OMNI CD that is shipped with the module. The device driver allows you to use a DT9824 module with any of the supported software packages or utilities.
- **DT9824 Calibration Utility** This software is provided on the Data Acquisition OMNI CD-ROM. The DT9824 Calibration Utility allows you to calibrate the analog input circuitry of the DT9824 module. Refer to [Chapter 7 starting on page 69](#page-68-2) for more information on this utility.
- **Quick DataAcq application** This software is provided on the Data Acquisition OMNI CD that is shipped with the module. The Quick DataAcq application provides a quick way to get up and running using a DT9824 module. Using this application, you can verify key features of the module, display data on the screen, and save data to disk.
- **QuickDAQ Base Version**  The base version of QuickDAQ is free-of-charge and allows you to acquire and analyze data from all Data Translation USB and Ethernet devices, except the DT9841 Series, DT9817, DT9835, and DT9853/54. Using the base version of QuickDAQ, you can perform the following functions:
	- Discover and select your devices.
	- Configure all input channel settings for the attached sensors.
	- − Load/save multiple hardware configurations.
	- Generate output stimuli (fixed waveforms, swept sine waves, or noise signals).
	- − On each supported data acquisition device, acquire data from all channels supported in the input channel list.
	- Choose to acquire data continuously or for a specified duration.
	- − Choose software or triggered acquisition.
	- Log acquired data to disk in an .hpf file.
	- − Display acquired data during acquisition in either a digital display using the Channel Display window or as a waveform in the Channel Plot window.
	- Choose linear or logarithmic scaling for the horizontal and vertical axes.
	- − View statistics about the acquired data, including the minimum, maximum, delta, and mean values and the standard deviation in the Statistics window.
	- − Export time data to a .csv or .txt file; you can open the recorded data in Microsoft Excel® for further analysis.
	- − Read a previously recorded .hpf data file.
	- − Customize many aspects of the acquisition, display, and recording functions to suit your needs, including the acquisition duration, sampling frequency, trigger settings, filter type, and temperature units to use.
- **QuickDAQ FFT Analysis Option**  When enabled with a purchased license key, the QuickDAQ FFT Analysis option includes all the features of the QuickDAQ Base version plus basic FFT analysis features, including the following:
	- − The ability to switch between the Data Logger time-based interface and the FFT Analyzer block/average-based interface.
	- − Supports software, freerun, or triggered acquisition with accept and reject controls for impact testing applications.
	- − Allows you to perform single-channel FFT (Fast Fourier Transform) operations, including AutoSpectrum, Spectrum, and Power Spectral Density, on the acquired analog input data. You can configure a number of parameters for the FFT, including the FFT size, windowing type, averaging type, integration type, and so on.
	- − Allows you to display frequency-domain data as amplitude or phase.
	- − Supports dB or linear scaling with RMS (root mean squared), peak, and peak-to-peak scaling options
	- Supports linear or exponential averaging with RMS, vector, and peak hold averaging options.
	- Supports windowed time channels.
	- − Supports the following response window types: Hanning, Hamming, Bartlett, Blackman, Blackman Harris, and Flat top.
	- − Supports the ability to lock the waveform output to the analysis frame time.
	- − Allows you to configure and view dynamic performance statistics, including the input below full-scale (IBF), total harmonic distortion (THD), spurious free dynamic range (SFDR), signal-to-noise and distortion ratio (SINAD), signal-to-noise ratio (SNR), and the effective number of bits (ENOB), for selected time-domain channels in the Statistics window.
	- − Supports digital IIR (infinite impulse response) filters
- **QuickDAQ Advanced FFT Analysis Option** When enabled with a purchased software license, the QuickDAQ Advanced FFT Analysis option includes all the features of the QuickDAQ Base version with the FFT Analysis option plus advanced FFT analysis features, including the following:
	- − Allows you to designate a channel as a Reference or Response channel.
	- − Allows you to perform two-channel FFT analysis functions, including Frequency Response Functions (Inertance, Mobility, Compliance, Apparent Mass, Impedance, Dynamic Stiffness, or custom FRF) with H1, H2, or H3 estimator types, Cross-Spectrum, Cross Power Spectral Density, Coherence, and Coherent Output Power.
	- − Supports the Exponential response window type.
	- − Supports the following reference window types: Hanning, Hamming, Bartlett, Blackman, Blackman Harris, FlatTop, Exponential, Force, and Cosine Taper windows.
	- − Supports real, imaginary, and Nyquist display functions.
	- − Allows you to save data in the .uff file format.
- **DT-Open Layers for .NET Class Library** Use this class library if you want to use Visual C# or Visual Basic for .NET to develop your own application software for a DT9824 module using Visual Studio 2003-2012; the class library complies with the DT-Open Layers standard.
- **DataAcq SDK** Use the Data Acq SDK if you want to use Visual Studio 6.0 and Microsoft C or C++ to develop your own application software for a DT9824 module using Windows XP, Windows Vista, Windows 7, or Windows 8; the DataAcq SDK complies with the DT-Open Layers standard.
- **DAQ Adaptor for MATLAB** Data Translation's DAQ Adaptor provides an interface between the MATLAB Data Acquisition (DAQ) subsystem from The MathWorks and Data Translation's DT-Open Layers architecture.
- **LV-Link** LV-Link is included on the Data Acquisition OMNI CD. Use this optional software package if you want to use the LabVIEW graphical programming language to access the capabilities of the DT9824 module.

Refer to the Data Translation web site (www.mccdaq.com) for more information on the appropriate software package for your application.

## <span id="page-16-0"></span>*Accessories*

[Table 1](#page-16-1) lists the optional accessories are available for the DT9824.

<span id="page-16-1"></span>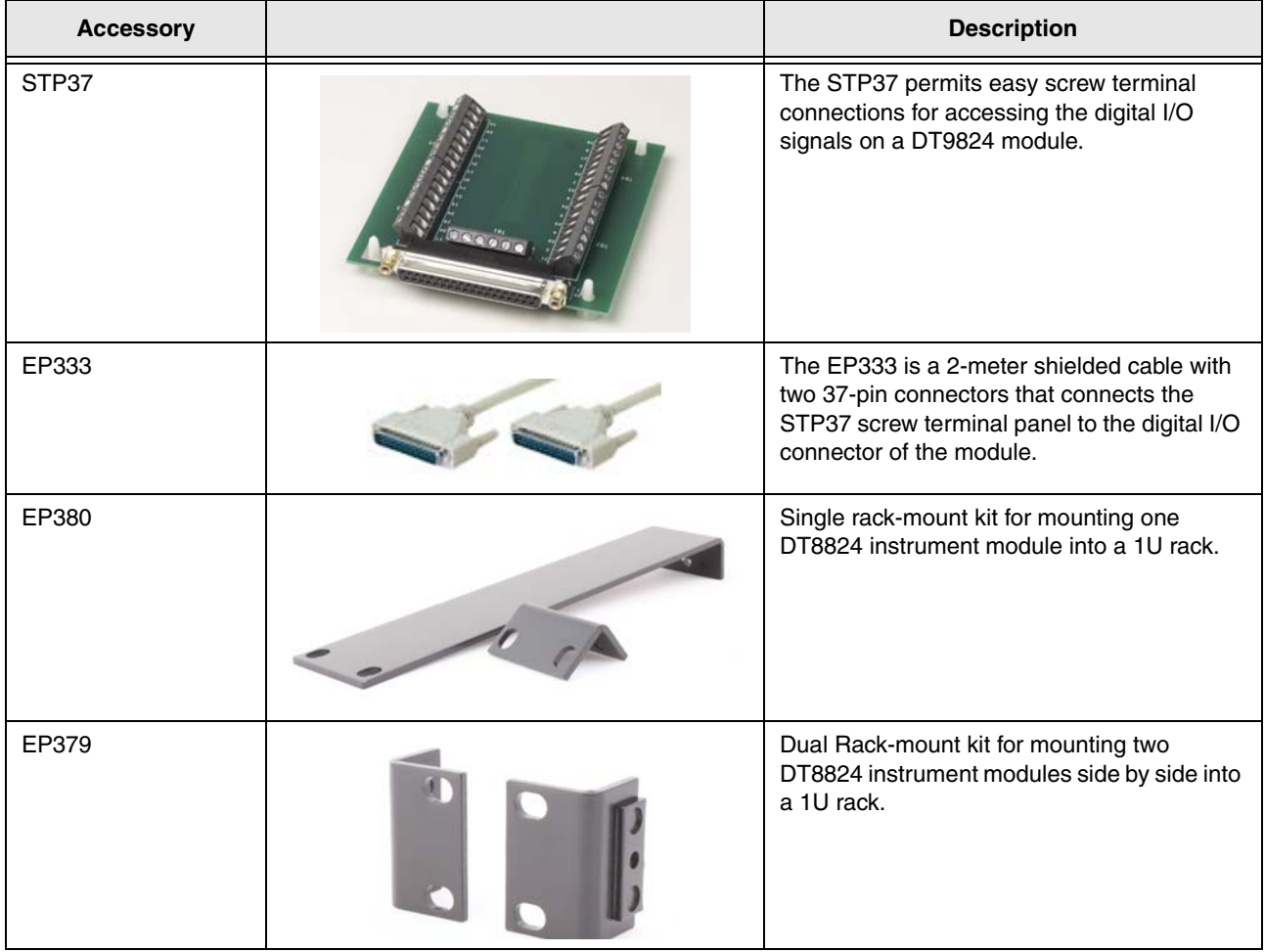

### **Table 1: Optional Accessories Available for the DT9824**

## <span id="page-17-0"></span>*Getting Started Procedure*

The flow diagram shown in [Figure 2](#page-17-1) illustrates the steps needed to get started using the DT9824 module. This diagram is repeated in each getting started chapter; the shaded area in the diagram shows you where you are in the getting started procedure.

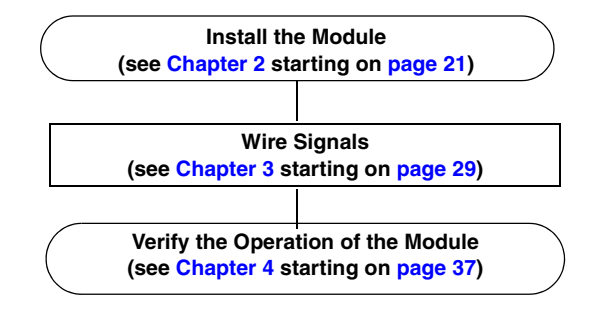

<span id="page-17-1"></span>**Figure 2: Getting Started Flow Diagram**

# <span id="page-18-0"></span>*Part 1: Getting Started*

<span id="page-20-1"></span>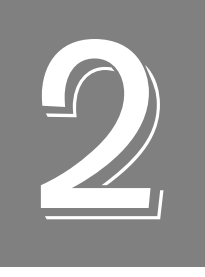

# <span id="page-20-2"></span>*Installing the Module*

<span id="page-20-0"></span>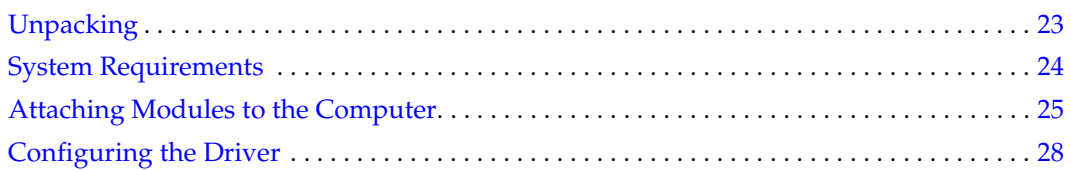

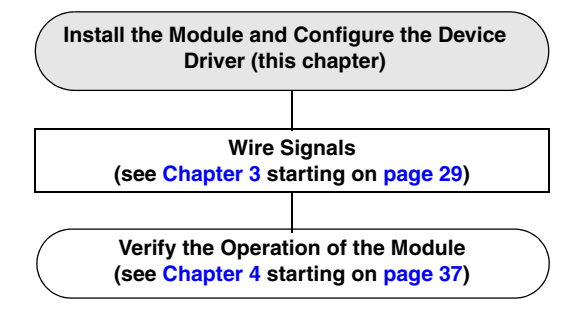

## <span id="page-22-0"></span>*Unpacking*

Open the shipping box and verify that the following items are present:

- DT9824 module
- EP365 USB cable
- Data Acquisition OMNI CD-ROM

If an item is missing or damaged, contact Data Translation. If you are in the United States, call the Customer Service Department at (508) 946-5100. An application engineer will guide you through the appropriate steps for replacing missing or damaged items. If you are located outside the United States, call your local distributor, listed on Data Translation's web site (www.mccdaq.com).

## <span id="page-23-0"></span>*System Requirements*

For reliable operation, ensure that your computer meets the following system requirements:

- Processor: Pentium 4/M or equivalent
- RAM: 1 GB
- Screen Resolution: 1024 x 768 pixels
- Operating System: Windows 8, Windows 7, Windows Vista (32- and 64-bit), or Windows XP SP3 (32-bit)
- Disk Space: 4 GB

## <span id="page-24-0"></span>*Attaching Modules to the Computer*

You can attach a DT9824 module to the host computer in one of two ways:

- Connect directly to a USB port of the host computer, described on [page 25.](#page-24-1) Use this method if one or two DT9824 modules are sufficient for your application.
- Connect to one or more self-powered USB hubs, described on [page 26.](#page-25-0) Use this method if your application requires more than two DT9824 modules connected to the host computer.

You **must** install the device driver before connecting your DT9824 module(s) to the host computer.

**Note:** The DT9824 module is a low-power device (using less than 500 mA); therefore, it does not require an external power supply.

### <span id="page-24-1"></span>**Connecting Directly to the Host Computer**

Generally, host computers have two or more USB ports. These ports are completely independent. To connect a DT9824 module directly to a USB port of the computer, do the following:

- **1.** Attach one end of the EP365 cable, which is shipped with the DT9824 module, to the USB port on the module.
- **2.** Attach the other end of the EP365 cable to one of the USB ports on the host computer, as shown in [Figure 3](#page-24-2).

*The operating system automatically detects the USB device and starts the Found New Hardware wizard.*

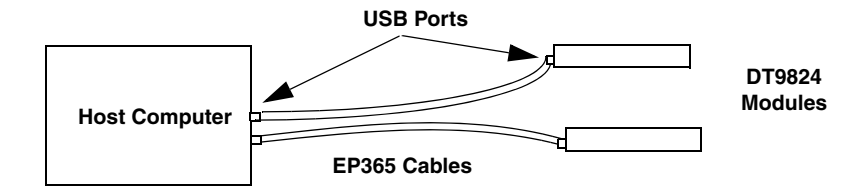

<span id="page-24-2"></span>**Figure 3: Attaching the DT9824 Module Directly to the Host Computer**

- **a.** Click **Locate and install driver software (recommended**). *The popup message "Windows needs your permission to continue" appears.*
- **b.** Click **Continue**. *The Windows Security dialog box appears.*
- **c.** Click **Install this driver software anyway**.

**<sup>3.</sup>** *For Windows Vista*:

*For Windows XP:*

- **a.** Click **Next** and/or **Finish** as required in the wizard. *Once the firmware is loaded, the wizard restarts to initiate the firmware to accept commands.*
- **b.** Click **Next** and/or **Finish** again.

**Note:** Windows 7 and Windows 8 find the device automatically.

**4.** Repeat these steps to attach another DT9824 module to the host computer, if desired.

**Note:** You can unplug a module, and then plug it in again, if you wish, without causing damage. This process is called hot-swapping.

Your application may take a few seconds to recognize a module once it is plugged back in.

### <span id="page-25-0"></span>**Connecting to a Self-Powered USB Hub**

Self-powered USB hubs are USB hubs that are powered by their own external power supply. The practical number of DT9824 modules that you can connect to a single USB port depends on the throughput you want to achieve.

Note: The bandwidth of the USB Ver. 1.1 bus is 12 Mbits/second. For each DT9824 module, the maximum sample rate is 4800 Samples/s x 4 bytes per samples x 5 channels (4 analog input channels and the digital input port). Therefore, if you want to achieve full throughput on each module, you should connect no more than four DT9824 modules to a single USB Ver. 1.1 port.

To connect a DT9824 module to a self-powered USB hub, do the following:

- **1.** Attach one end of the EP365 cable to the DT9824 module and the other end of the EP365 cable to a self-powered USB hub.
- **2.** Connect the power supply for the self-powered USB hub to an external power supply.
- **3.** Connect the hub to the USB port on the host computer using another EP365 cable. *The operating system automatically detects the USB device and starts the Found New Hardware wizard.*
- **4.** *For Windows Vista*:
	- **a.** Click **Locate and install driver software (recommended**). *The popup message "Windows needs your permission to continue" appears.*
	- **b.** Click **Continue**.

*The Windows Security dialog box appears.*

**c.** Click **Install this driver software anyway**.

*For Windows XP:*

- **a.** Click **Next** and/or **Finish** as required in the wizard. *Once the firmware is loaded, the wizard restarts to initiate the firmware to accept commands.*
- **b.** Click **Next** and/or **Finish** again.

**Note:** Windows 7 and Windows 8 find the device automatically.

**5.** Repeat these steps until you have attached the number of hubs and modules that you desire. Refer to [Figure 4.](#page-26-0)

*The operating system automatically detects the USB devices as they are installed.*

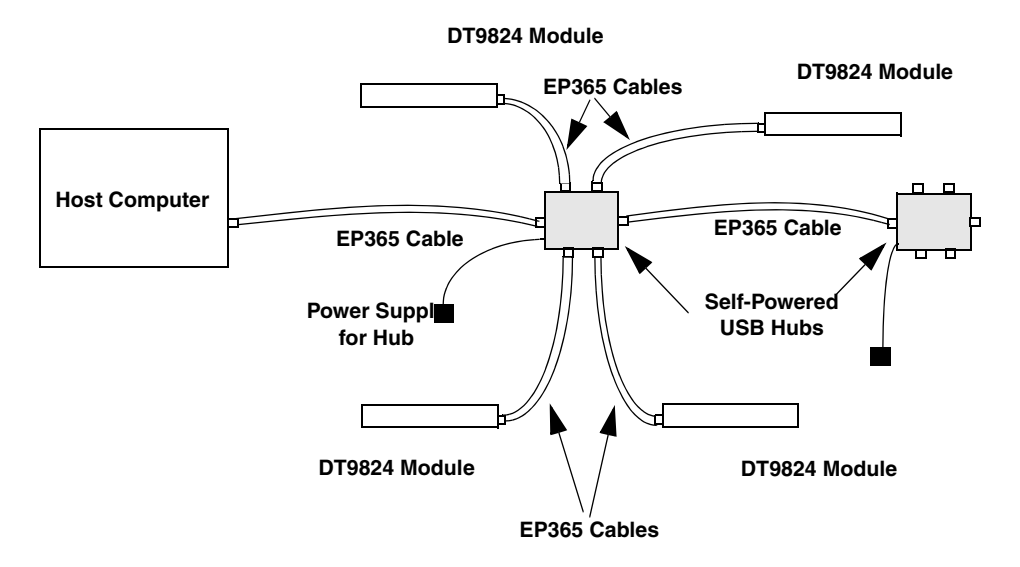

#### <span id="page-26-0"></span>**Figure 4: Attaching DT9824 Modules to the Host Computer Using Self-Powered USB Hubs**

**Note:** You can unplug a module, and then plug it in again, if you wish, without causing damage. This process is called hot-swapping.

Your application may take a few seconds to recognize a module once it is plugged back in.

## <span id="page-27-0"></span>*Configuring the Driver*

**Note:** In Windows 7, Windows 8, and Vista, you must have administrator privileges to run the Open Layers Control Panel. When you double-click the Open Layers Control Panel icon, you may see the Program Compatibility Assistant. If you do, select **Open the control panel using recommended settings**. You may also see a Windows message asking you if you want to run the Open Layers Control Panel as a "legacy CPL elevated." If you get this message, click **Yes**.

If you do not get this message and have trouble making changes in the Open Layers Control Panel, right click the DTOLCPL.CPL file and select **Run as administrator**. By default, this file is installed in the following location:

Windows 7, Windows 8, and Vista (32-bit) C:\Windows\System32\Dtolcpl.cpl

Windows 7, Windows 8, and Vista (64-bit) C:\Windows\SysWOW64\Dtolcpl.cpl

To configure the DT9824 device driver, do the following:

- **1.** If you have not already done so, power up the host computer and all peripherals.
- **2.** From the Control Panel, double-click the **Open Layers Data Acquisition Control Panel**  icon. *The Open Layers dialog box appears.*
- **3.** If you want to rename the module, click **Edit Name**; otherwise, go to step 5.
- **4.** Enter a new name for the module, and then click **OK**.

**Note:** This name is used to identify the module in all subsequent applications.

- **5.** When you are finished configuring the module, click **Close**.
- **6.** Close the Control Panel.

<span id="page-28-1"></span>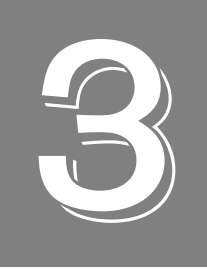

# <span id="page-28-2"></span>*Wiring Signals*

<span id="page-28-0"></span>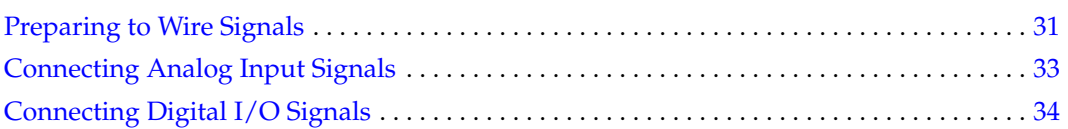

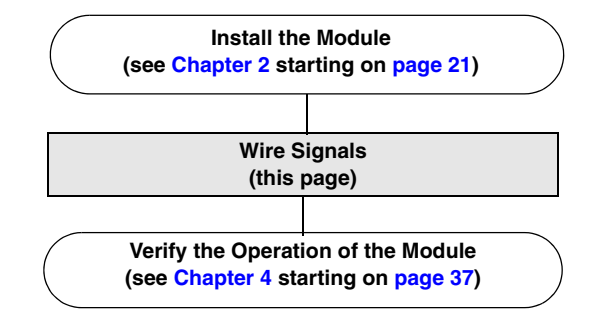

## <span id="page-30-0"></span>*Preparing to Wire Signals*

The front panel of the DT9824 module, shown in [Figure 5](#page-30-2), contains four analog input channels with screw terminal connectors for connecting analog input signals. The rear panel of the DT9824 module, shown in [Figure 6,](#page-30-1) has a 37-pin digital I/O connector for attaching 8 opto-isolated digital input signals and 8 opto-isolated digital output signals.

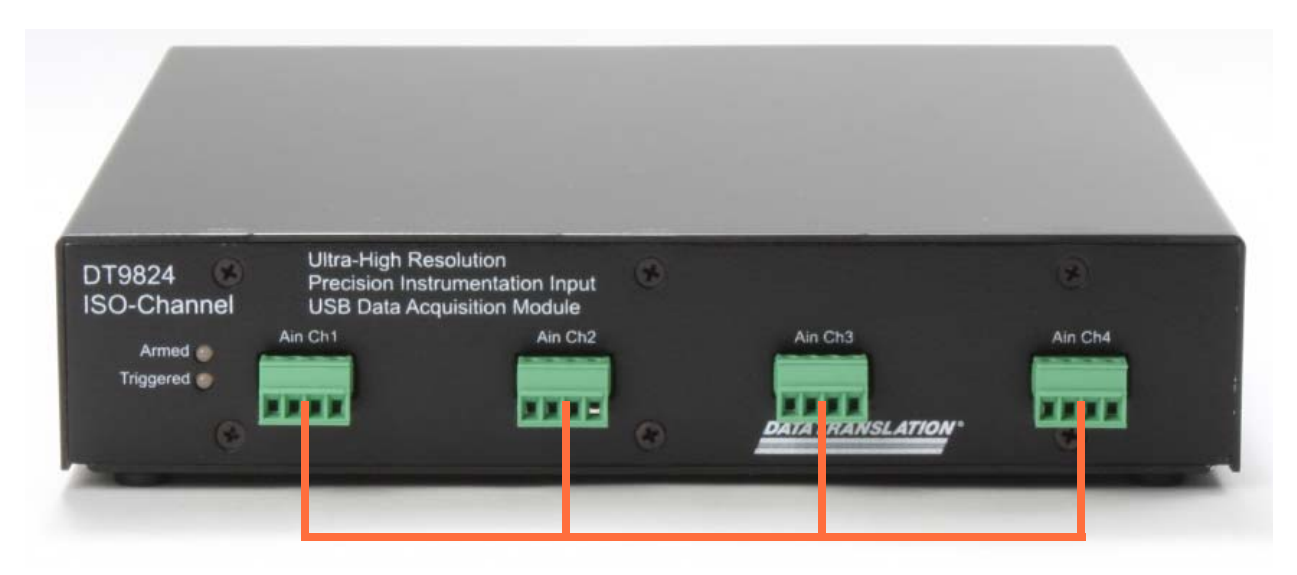

**Analog Input Channels**

**Figure 5: Analog Input Connectors of the DT9824 (Front Panel)**

<span id="page-30-2"></span><span id="page-30-1"></span>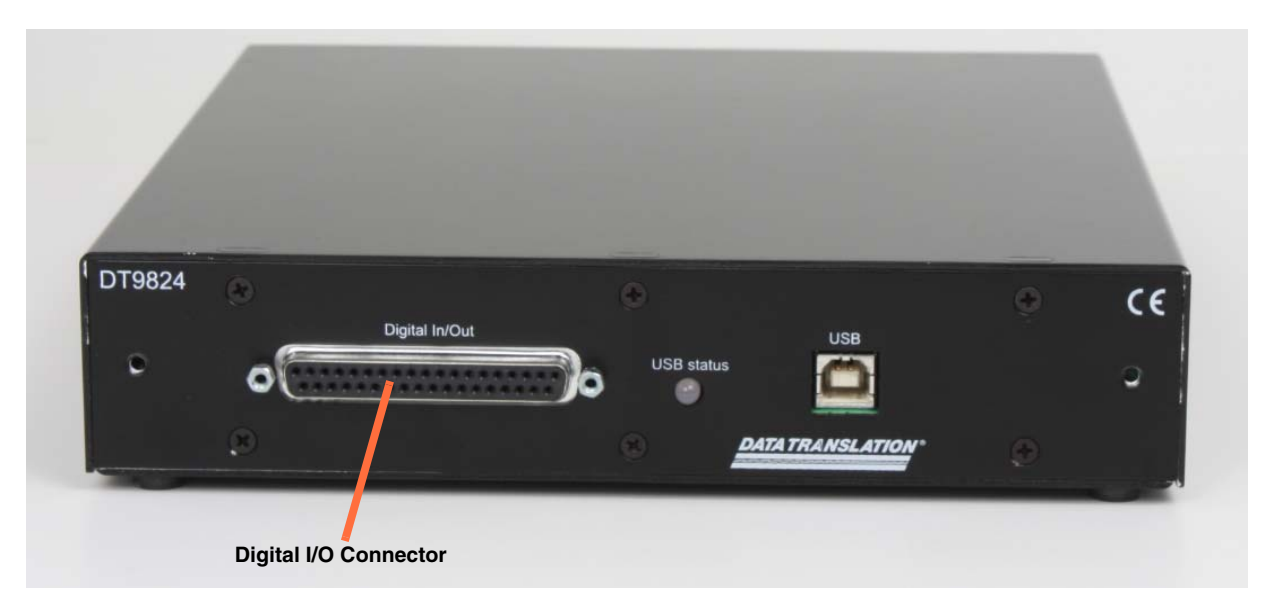

**Figure 6: Digital I/O Connector of the DT9824 (Rear Panel)**

Keep the following recommendations in mind when wiring signals to the DT9824 module:

- Follow standard ESD procedures when wiring signals to the module.
- Use individually shielded twisted-pair wire (size 14 to 26 AWG) when using the DT9824 module in highly noisy electrical environments.
- Separate power and signal lines by using physically different wiring paths or conduits.
- To avoid noise, do not locate the DT9824 module and cabling next to sources that produce high electromagnetic fields, such as large electric motors, power lines, solenoids, and electric arcs, unless the signals are enclosed in a mumetal shield.
- Prevent electrostatic discharge to the I/O while the DT9824 module is operational.
- Connect all unused analog input channels to analog ground.
- When first installing the module, try wiring the signals as follows:
	- − Wire a function generator or a known voltage source to analog input channel 1 using the differential configuration.
	- − Wire a digital input to digital input line 0.
	- − Wire a digital output to digital output line 0.
	- − Then, run the Quick DataAcq application (described in [Chapter 4 starting on page 37](#page-36-1)) to verify that the module is operating properly.

Once you have determined that the module is operating properly, wire the signals according to your application's requirements.

## <span id="page-32-0"></span>*Connecting Analog Input Signals*

You can connect analog input signals to the DT9824 module in the differential configuration only. [Figure 7](#page-32-2) shows the numbering of the screw terminal blocks for analog input connections.

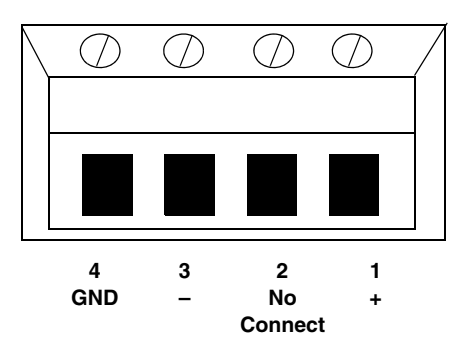

<span id="page-32-2"></span>**Figure 7: Screw Terminal Block Numbering for Analog Input Connections**

[Figure 8](#page-32-1) shows how to connect voltage inputs to the DT9824.

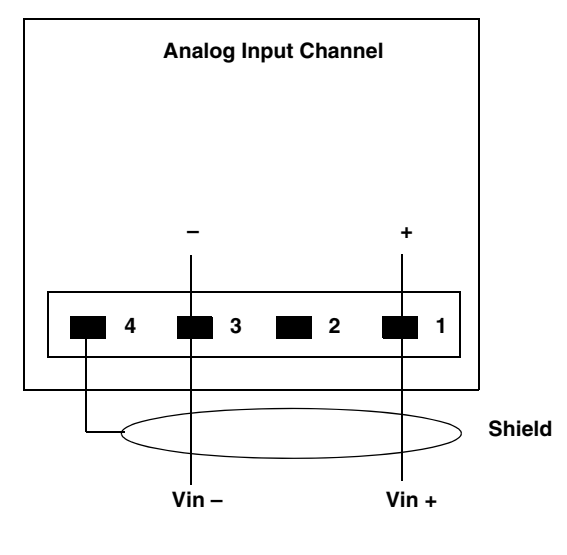

**\*Pin 2 is no connect**

**Figure 8: Connecting Voltage Inputs**

<span id="page-32-1"></span>**Note:** For best accuracy when connecting voltage inputs, use twisted-pair wires with a dead-ended shield connected to pin 4 of the screw terminal block.

## <span id="page-33-0"></span>*Connecting Digital I/O Signals*

To make digital I/O connections easier, you can use the optional STP37 screw terminal panel and EP333 cable with your DT9824 module. Connect the STP37 to the digital I/O connector of the module as shown in [Figure 9](#page-33-1):

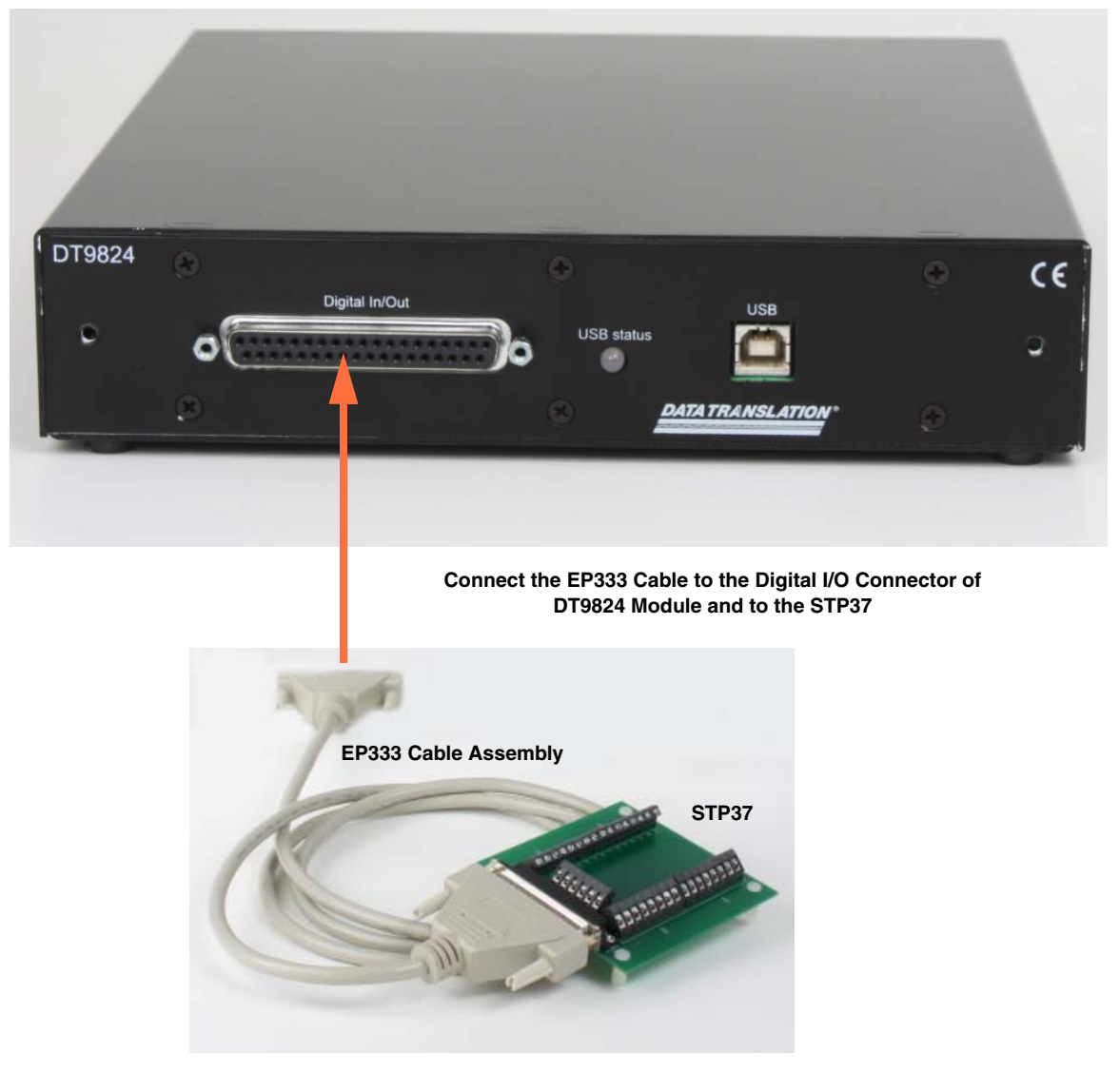

**Figure 9: Connecting the STP37 to the DT9824 Module**

<span id="page-33-1"></span>[Figure 10](#page-34-1) shows the layout of the STP37 screw terminal panel and lists the assignments of each screw terminal.

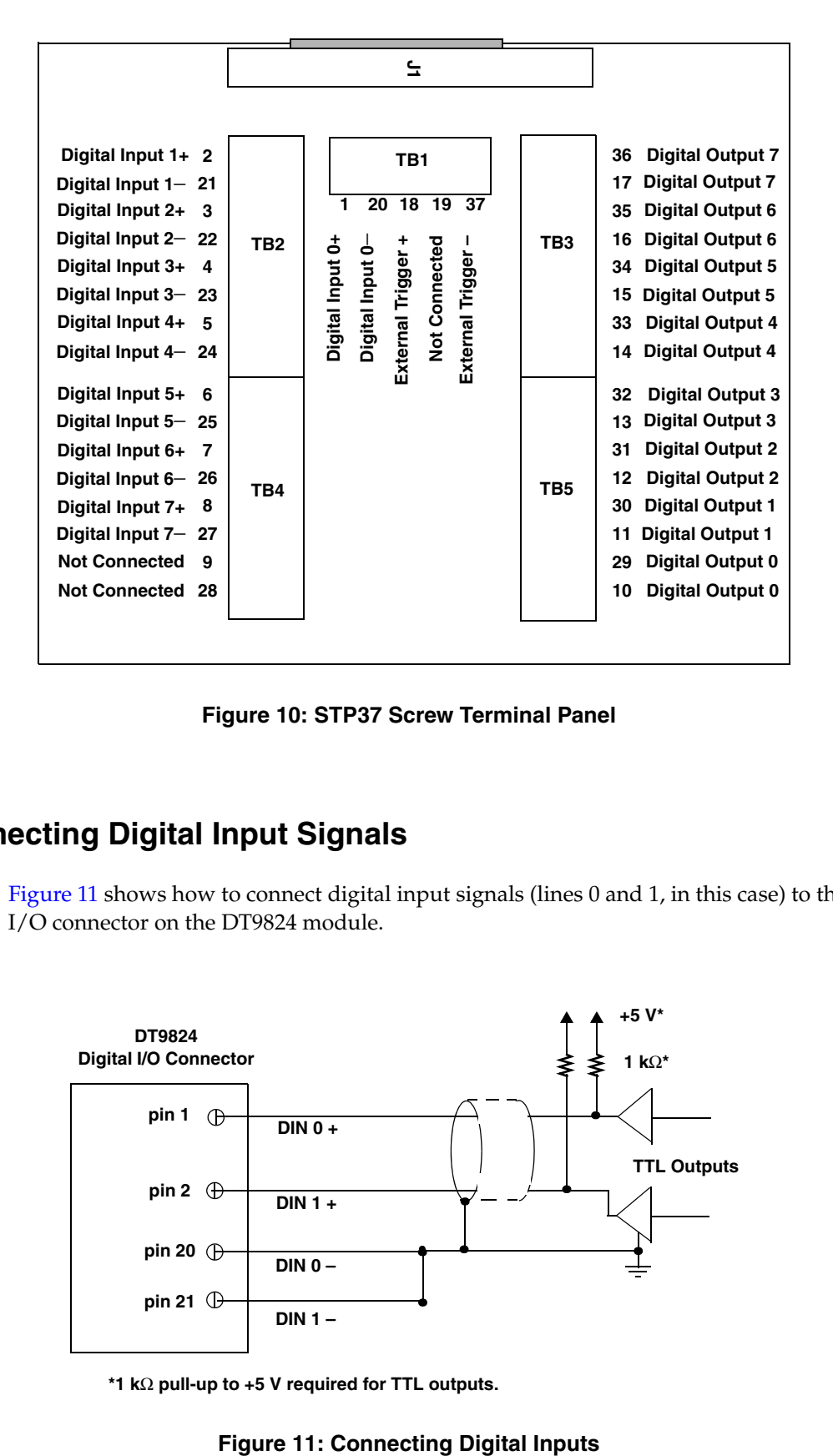

**Figure 10: STP37 Screw Terminal Panel**

## <span id="page-34-1"></span><span id="page-34-0"></span>**Connecting Digital Input Signals**

[Figure 11](#page-34-2) shows how to connect digital input signals (lines 0 and 1, in this case) to the digital I/O connector on the DT9824 module.

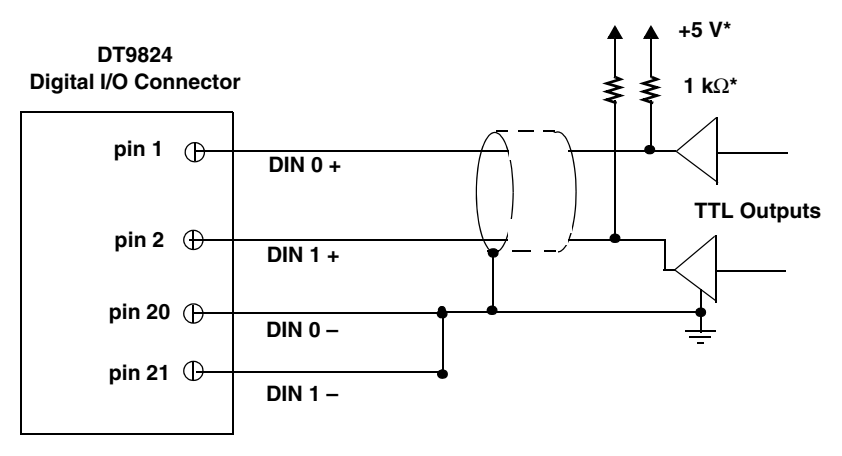

<span id="page-34-2"></span>**\*1 k**Ω **pull-up to +5 V required for TTL outputs.**

## <span id="page-35-0"></span>**Connecting Digital Output Signals**

The digital output lines on a DT9824 module act as solid-state relays. The customer-supplied signal can be ±30 V at up to 400 mA (peak) AC or DC.

You can use the digital output lines of the module to control solid-state or mechanical relays or high-current electric motors. [Figure 12](#page-35-1) shows how to connect digital output signals to line 0 of the module to control a motor relay.

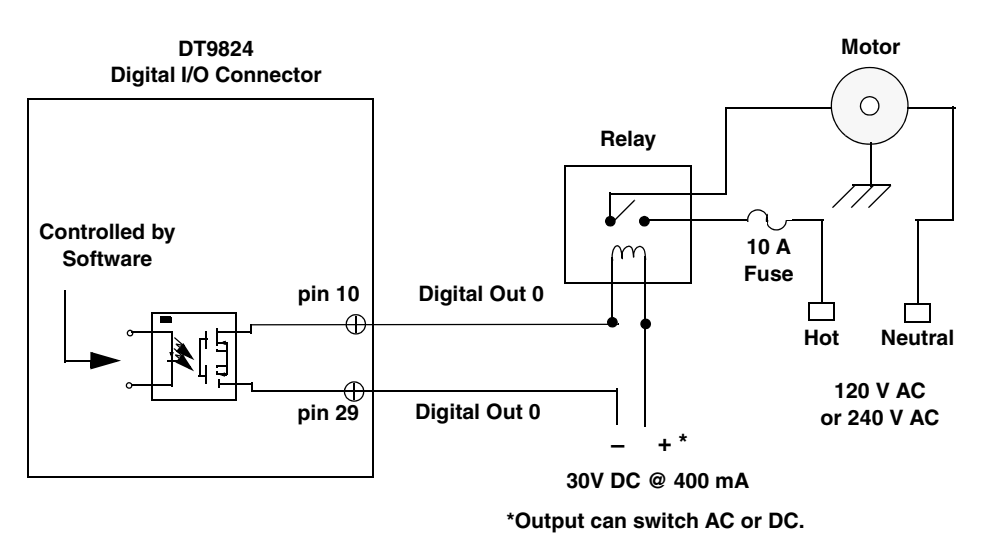

<span id="page-35-1"></span>**Figure 12: Switching up to 30 V at 400 mA**
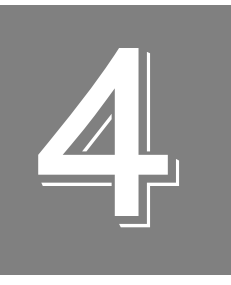

## *Verifying the Operation of the Module*

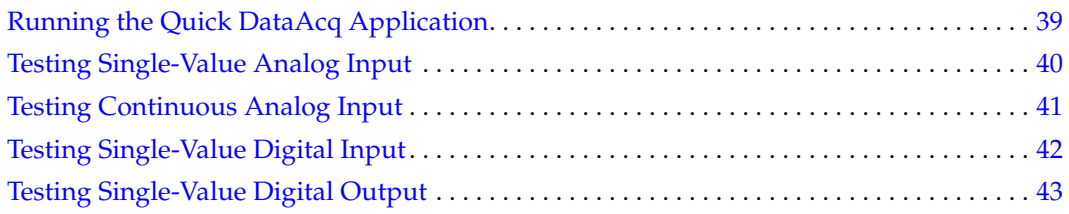

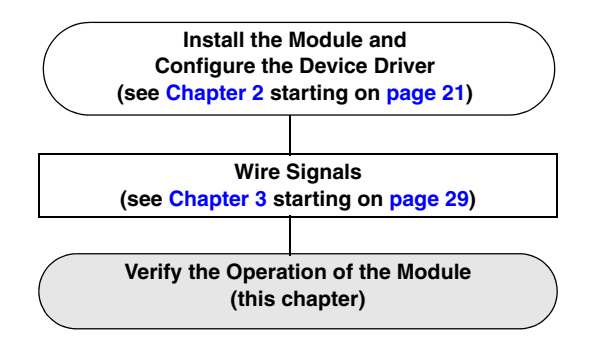

You can verify the operation of a DT9824 module using the Quick DataAcq application. The Quick DataAcq application allows you to do the following:

- Acquire data from a single analog input channel or digital input port
- Acquire data continuously from one or more analog input channels using an oscilloscope, strip chart, or Fast Fourier Transform (FFT) view
- Output data from a single digital output port
- Save the input data to disk

This chapter describes how to install and run the Quick DataAcq application.

### <span id="page-38-0"></span>*Running the Quick DataAcq Application*

The Quick DataAcq application is installed automatically when you install the driver software.

To run the Quick DataAcq application, do the following:

- **1.** If you have not already done so, power up your computer and any attached peripherals.
- **2.** Click **Start** from the Task Bar.
- **3.** Browse to **Programs**|**Data Translation, Inc| DT-Open Layers for Win32|QuickDataAcq**. *The main menu appears.*

**Note:** The Quick DataAcq application allows you to verify basic operations on the board; however, it may not support all of the board's features.

For information on each of the features provided, use the online help for the Quick DataAcq application by pressing F1 from any view or selecting the **Help** menu. If the system has trouble finding the help file, navigate to C:\Program Files\Data Translation\Win32\ dtdataacq.hlp, where C: is the letter of your hard disk drive.

### <span id="page-39-0"></span>*Testing Single-Value Analog Input*

To verify that the module can read a single analog input value, do the following:

- **1.** Connect a voltage source, such as a function generator, to analog input channel 1 (differential mode) on the DT9824 module. Refer to [page 33](#page-32-0) for information on connecting analog input signals.
- **2.** In the Quick DataAcq application, choose **Single Analog Input** from the **Acquisition** menu.
- **3.** Select the appropriate DT9824 module from the Board list box.

**Note:** Once you select the module, the LED on the module turns green.

- **4.** In the Channel list box, select an index of 0 to select analog input channel 1.
- **5.** In the Range list box, select the range for the channel. The default is ±10 V.
- **6.** Select **Differential**.
- **7.** Click **Get** to acquire a single value from analog input channel 1. *The application displays the value on the screen in both text and graphical form.*

### <span id="page-40-0"></span>*Testing Continuous Analog Input*

To verify that the module can perform a continuous analog input operation, do the following:

- **1.** Connect known voltage sources, such as the outputs of a function generator, to analog input channels 1 and 2 on the DT9824 module (using the differential configuration). Refer to [page 33](#page-32-0) for more information on connecting analog input signals.
- **2.** In the Quick DataAcq application, choose **Scope** from the **Acquisition** menu.
- **3.** Select the appropriate DT9824 module from the Board list box.

**Note:** Once you select the module, the LED on the module turns green.

- **4.** In the Sec/Div list box, select the number of seconds per division (.1 to .00001) for the display.
- **5.** Click **Config** from the Toolbar.
- **6.** From the Config menu, select **ChannelType**, and then select **Differential**.
- **7.** From the Config menu, select **Range**, and then select **Bipolar**. The default is Bipolar.
- **8.** From the Scope view, double-click the input range of the channel to change the input range of the module:  $\pm 10$  V,  $\pm 1.25$  V,  $\pm 0.625$  V, or  $\pm 0.3125$  V. *The display changes to reflect the selected range for all the analog input channels on the module.*
- **9.** In the Trigger box, select **Auto** to acquire data continuously from the specified channels or **Manual** to acquire a burst of data from the specified channels.
- **10.** Click **Start** from the Toolbar to start the continuous analog input operation. *The application displays the values acquired from each channel in a unique color on the oscilloscope view.*

**Note:** When the module is performing a continuous Scope or FFT operation, the LED on the module turns green (the resulting color may appear yellow).

**11.** Click **Stop** from the Toolbar to stop the operation.

### <span id="page-41-0"></span>*Testing Single-Value Digital Input*

To verify that the module can read a single digital input value, do the following:

- **1.** Connect a digital input to digital input line 0 of port A on the DT9824 module. Refer to [page 35](#page-34-0) for more information on connecting digital inputs.
- **2.** In the Quick DataAcq application, choose **Digital Input** from the **Acquisition** menu.
- **3.** Select the appropriate DT9824 module from the Board list box.

**Note:** Once you select the module, the LED on the module turns green.

- **4.** Select digital input port A by clicking **Port A**.
- **5.** Click **Get**.

*The application displays the value of each digital input line in port A on the screen in both text and graphical form.*

### <span id="page-42-0"></span>*Testing Single-Value Digital Output*

To verify that the module can output a single digital output value, perform the following steps:

- **1.** Connect a digital output to digital output line 0 of port B on the DT9824 module. Refer to [page 36](#page-35-0) for more information on connecting digital outputs.
- **2.** In the Quick DataAcq application, choose **Digital Output** from the **Control** menu.
- **3.** Select the appropriate DT9824 module from the Board list box.

**Note:** Once you select the module, the LED on the module turns green.

- **4.** Select digital output port B by clicking **Port B**.
- **5.** Click the appropriate bits to select the type of signal to write from the digital output lines. If the bit is selected, a high-level signal is output from the digital output line; if the bit is not selected, a low-level signal is output from the digital output line. Optionally, you can enter an output value in the Hex text box.
- **6.** Click **Send**.

*The application outputs and displays the value of each digital output line of digital port B on the screen in both text and graphical form.*

*Chapter 4*

# *Part 2: Using Your Module*

*Chapter* 

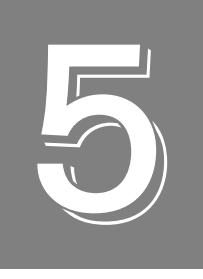

## *Principles of Operation*

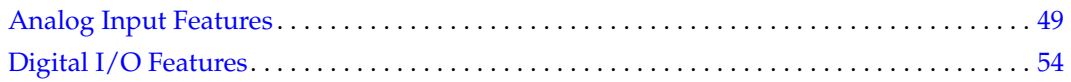

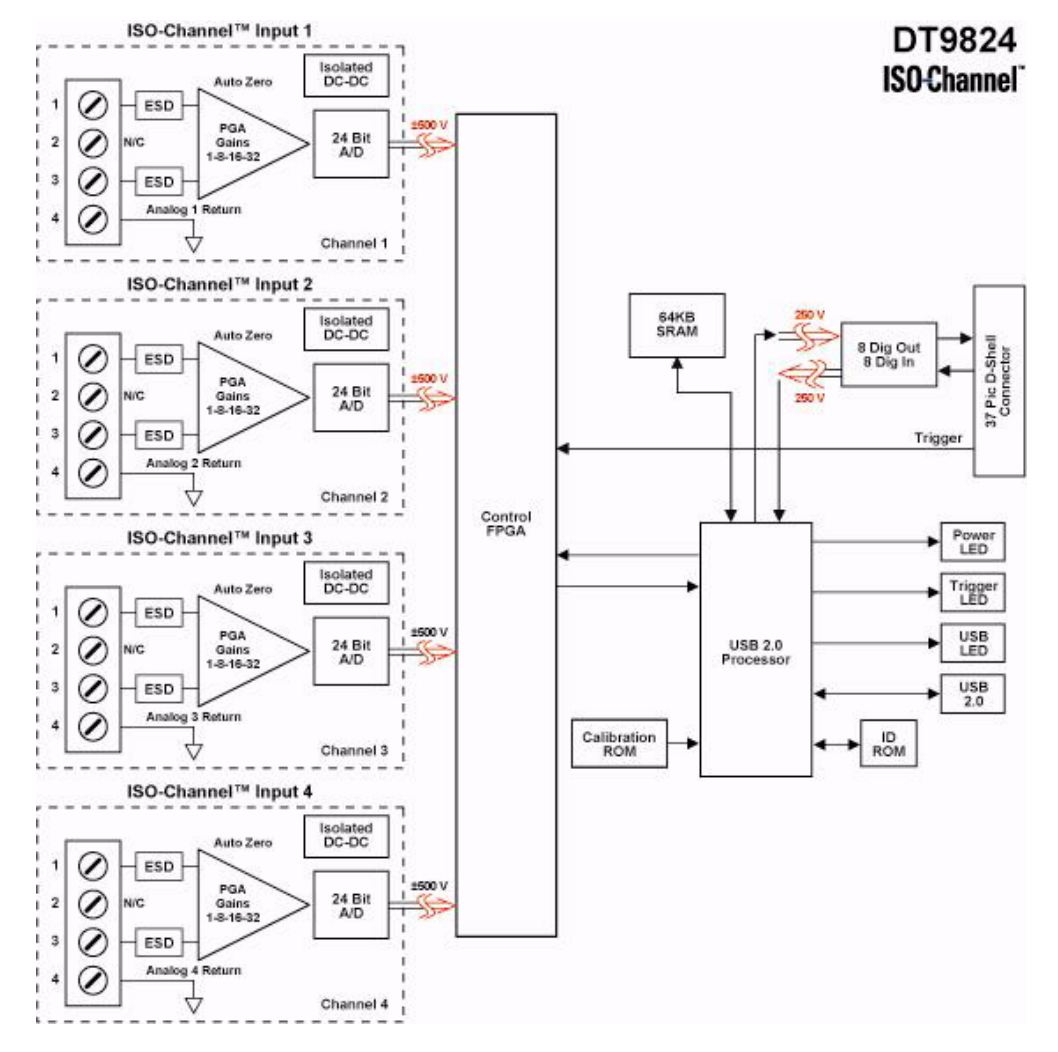

#### [Figure 13](#page-47-0) shows a block diagram of the DT9824 module.

<span id="page-47-0"></span>**Figure 13: Block Diagram of the DT9824 Module**

### <span id="page-48-0"></span>*Analog Input Features*

This section describes the following features of the analog input  $(A/D)$  subsystem on the DT9824 module:

- Analog input channels, described on [page 49](#page-48-1)
- Input resolution, described on [page 50](#page-49-0)
- Input ranges and gains, described on [page 50](#page-49-1)
- A/D sample clock sources, described on [page 50](#page-49-2)
- Analog input conversion modes, described on [page 51](#page-50-0)
- Triggers, described on [page 51](#page-50-1)
- Data formats, described on [page 52](#page-51-0)
- Data transfer, described on [page 53](#page-52-0)
- Error conditions, described on [page 53](#page-52-1)

#### <span id="page-48-1"></span>**Analog Input Channels**

The DT9824 module supports four, simultaneous, analog input channels, configured differentially. Refer to [Chapter 3](#page-28-0) for more information on wiring to the analog input channels.

The DT9824 module can acquire data from a single analog input channel or from a group of analog input channels. In hardware analog input channels are numbered 1 to 4; in software, the index of a channel is zero-based. Therefore, to access channel 1, specify an index of 0 in software. Similarly, to access channel 4, specify an index of 3 in software.

#### *Specifying a Single Analog Input Channel*

The simplest way to acquire data from a single analog input channel is to use a single-value analog input operation using software; refer to [page 51](#page-50-0) for more information about single-value operations.

You can also specify a single channel using the analog input channel list, described next.

#### *Specifying One or More Analog Input Channels*

You can read data from one or more analog input channels using an channel-gain list. Because the DT9824 module features simultaneous sampling, the order of the channels in the channel-gain list does not matter. You cannot specify the same channel more than once in the list.

Using software, specify the index (0 to 3) of the analog input channels that you want to sample. Refer to [page 51](#page-50-0) for more information about the supported conversion modes.

#### <span id="page-49-4"></span>*Specifying the Digital Input Port in the Analog Input Channel List*

Using the DT9824 module, you can also read the digital input port (all 8 digital input lines) in the analog input stream by specifying a channel index of 4 the channel-gain list. This feature is particularly useful when you want to correlate the timing of analog and digital events. You can enter channel 4 anywhere in the channel-gain list.

The digital input port is treated like any other channel in the analog input channel list; therefore, all the clocking, triggering, and conversion modes supported for analog input channels are supported for the digital input port, if you specify them this way.

#### <span id="page-49-0"></span>**Input Resolution**

The analog input resolution of the DT9824 module is fixed at 24 bits.

#### <span id="page-49-1"></span>**Input Ranges and Gains**

<span id="page-49-3"></span>The DT9824 module supports an input range of  $\pm 10$  V. In addition, you can choose from up to 4 gains (1, 8, 16, or 32). [Table 2](#page-49-3) lists the supported gains and effective input range of each input range on the DT9824 module.

| Gain | <b>Input Range</b> |
|------|--------------------|
|      | ±10V               |
| 8    | $±1.25$ V          |
| 16   | $±0.625$ V         |
| 32   | $±0.3125$ V        |

**Table 2: Effective Input Ranges** 

Choose the gain that has the smallest effective range that includes the signal you want to measure. For example, if the range of your analog input signal is ±1.05 V, specify a range of  $\pm$ 10 V for the A/D subsystem and use a gain of 8 for the channel; the effective input range for this channel is then ±1.25 V, which provides the best sampling accuracy for that channel.

You can either specify the gain as part of the single-value operation. If you want to clock A/D conversions, specify the gain for the channel entry in the channel-gain list.

### <span id="page-49-2"></span>**A/D Sample Clock**

The DT9824 module provides an internal A/D sample clock with a minimum sampling frequency of 1.173 Hz and a maximum sampling frequency of 4800 Hz. All channels that are specified in the channel-gain list are sampled simultaneously at the specified sampling frequency.

As a guideline, the sampling frequency of the DT9824 should be a least 2.5 times the highest input signal frequency that you are trying to measure. For example, to accurately sample a 400 Hz signal, it is recommended that you specify a sampling frequency of at least 1000 Hz.

The actual frequency that the module can achieve may be slightly different than the frequency you specified due to the accuracy of the clock. You can determine the actual clock frequency using software.

### <span id="page-50-1"></span>**Triggers**

A trigger is an event that occurs based on a specified set of conditions. The DT9824 module supports the following trigger sources:

- **Software trigger** A software trigger event occurs when you start the analog input operation (the computer issues a write to the module to begin conversions). Using software, specify the trigger source as a software trigger.
- **External trigger** An external digital trigger occurs when the DT9824 module detects either a falling-edge or rising-edge on the External trigger line. The edge-type is software-programmable.

The external trigger connection is a differential input, allowing for TTL-level or switch connections. The positive side is pulled up to +5 V. If you are using the external trigger to detect a contact closure, ensure that you configure the polarity of the external trigger for a falling-edge (high-to-low) transition.

### <span id="page-50-0"></span>**Analog Input Conversion Modes**

The DT9824 module supports the following conversion modes:

• **Single-value operations** are the simplest to use but offer the least flexibility and efficiency. Using software, you can specify the range, gain, and index of the analog input channel, and acquire the data from that channel. The data is returned immediately. For a single-value operation, you cannot specify a clock source, trigger source, or buffer.

Single-value operations stop automatically when finished; you cannot stop a single-value operation.

• **Continuous mode** takes full advantage of the capabilities of the DT9824 module. You can specify a trigger source and buffer using software. (Refer to [page 53](#page-52-0) for more information on buffers.)

You can stop a continuous operation by performing either an orderly stop or an abrupt stop using software. In an orderly stop, the module finishes acquiring the data, stops all subsequent acquisition, and transfers the acquired data to host memory; all subsequent triggers are ignored. In an abrupt stop, the module stops acquiring samples immediately; the acquired data is not transferred to host memory, and all subsequent triggers or retriggers are ignored.

The conversion rate is determined by the frequency of the  $A/D$  sample clock; refer to page [50](#page-49-2) for more information on the A/D sample clock.

DT9824 modules use an 8 kSample input FIFO for storing data from each of up to 5 enabled input channels (analog input indices 0 to 3, and the digital input port, index 4).

One sample from each of the enabled input channels is called a scan. In software, you specify the number of scans that you want to acquire in the input buffer.

You can specify one of the following wrap modes for the input buffer in software:

- Continuous wrap mode Use this mode if you want the input operation to continue indefinitely. In this case, when the end of the input buffer is reached, the operation wraps to the beginning of the input buffer overwriting the oldest scan data with the latest scan data.
- No wrap mode Use this mode if you want the input operation to stop automatically when the number of scans specified has been acquired.

[Figure 14](#page-51-1) illustrates continuous wrap mode using a channel list with five entries: analog input channel indices 0, 1, 2, 3, and the digital input data (index 4). In this example, data is acquired simultaneously on all channels on each clock pulse of the input sample clock. Data is acquired continuously until all the queued buffers have been filled or you stop the operation.

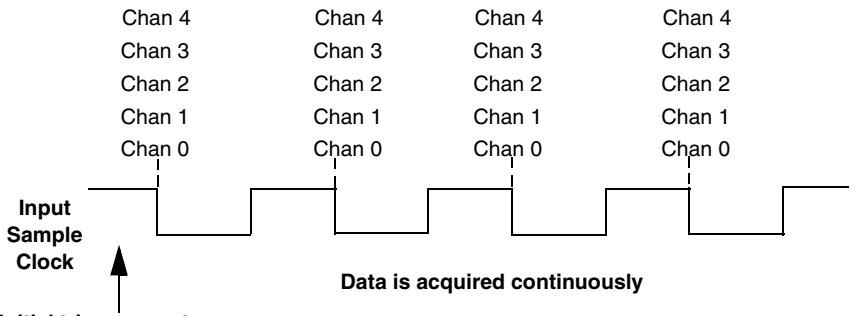

**Initial trigger event occurs**

**Figure 14: Continuous Wrap Mode**

#### <span id="page-51-1"></span><span id="page-51-0"></span>**Data Format**

The DT9824 module uses offset binary data encoding for the ±10 V bipolar range.

**Note:** When the DT9824 is above range, the value FFFFFFh (plus full-scale) is returned. When the DT9824 module is below range, the value 000000h (minus full-scale) is returned. In software, the analog input value is returned as a code. To convert the code to voltage, use the following formulas:

 $LSB = FSR$  $2^N$ 

Vin = Code \* LSB + Offset

where,

- *LSB* is the least significant bit.
- *FSR* is the full-scale range. For the DT9824, the full-scale range is 20.
- *N* is the input resolution (24 bits).
- *Vin* is the analog voltage.
- *Code* is the raw count used by the software to represent the voltage.
- *Offset* is the actual minus full-scale value. The minus full-scale value is –10 V.

For example, if the software returns a code of 2010 for the analog input operation, determine the analog input voltage as follows:

 $LSB = 20 = 0.00000119$  V 16777216  $Vin = 2010 * 0.00000119 + -10.0$ 

 $Vin = -9.998 V$ 

#### <span id="page-52-0"></span>**Data Transfer**

The DT9824 module transfers data to a user buffer that you allocate in the host computer. Keep the following recommendations in mind when allocating user buffers for continuous analog input operations on the DT9824 module:

- Allocate a minimum of two user buffers.
- Specify the width of the buffer as 4 bytes.

Data is written to the allocated buffers continuously until no more empty buffers are available or you stop the operation. The data is gap-free.

#### <span id="page-52-1"></span>**Error Conditions**

The DT9824 module can report an  $A/D$  overrun error if the  $A/D$  sample clock rate is too fast. The error occurs if a new A/D sample clock pulse occurs while the ADC is busy performing a conversion from the previous A/D sample clock pulse. The host computer can clear this error. To avoid this error, use a slower sampling rate.

### <span id="page-53-0"></span>*Digital I/O Features*

The DT9824 module provides 8 digital input lines and 8 digital output lines that you can use to control external equipment, including solid-state or mechanical relays.

This section describes the following digital I/O features of the DT9824 modules:

- Digital input lines, described below
- Digital output lines, described on [page 54](#page-53-1)
- Channel-to-channel isolation, described on [page 55](#page-54-0)
- Resolution, described on [page 55](#page-54-1)
- Operation modes, described on [page 55](#page-54-2)

#### **Digital Input Lines**

The DT9824 module features eight, isolated, digital input lines.

Digital inputs operate from +3 to +28 V DC, with a switching time of 2 ms maximum. [Figure](#page-53-2)  [15](#page-53-2) shows the digital input circuitry; a 2.2 kΩ resistor is used in series with the LED in the opto-isolator input.

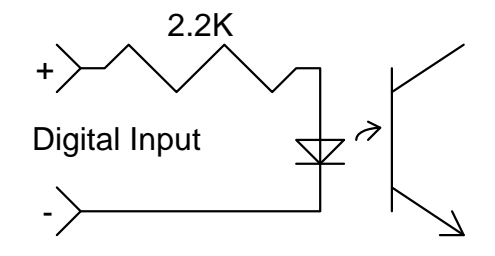

**Figure 15: Digital Input Circuitry**

<span id="page-53-2"></span>A digital line is high (switch is closed) if its value is 1; a digital line is low (switch is open) if its value is 0.

#### <span id="page-53-1"></span>**Digital Output Lines**

The DT9824 module features eight, latched and isolated digital output lines. The outputs are solid-state relays that operate at ±30 V and 400 mA peak (AC or DC). Switching time is 2 ms maximum.

[Figure 16](#page-54-3) shows the digital output circuitry.

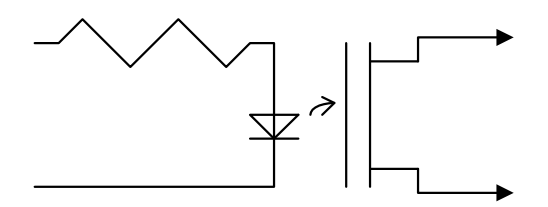

**Figure 16: Digital Output Circuitry**

<span id="page-54-3"></span>Digital outputs resemble a switch; the switch is closed if the state of the digital output line is 1, and the switch is open if the state of the digital output line is 0. On power up or reset, the digital outputs are open.

#### <span id="page-54-0"></span>**Channel-to-Channel Isolation**

The DT9824 module includes channel-to-channel isolation of up to 250 V between digital I/O lines. If you require greater channel-to-channel isolation, use every other digital line. This reduces the number of digital I/O lines, but provides channel-to-channel isolation of 500 V (one channel can be +250 V while the adjacent channel can be –250 V).

#### <span id="page-54-1"></span>**Resolution**

The DT9824 module provides a resolution of eight bits for the digital input port to accommodate the eight isolated digital input lines and a resolution of eight bits for the digital output port to accommodate the eight isolated digital output lines. These lines are organized as isolated, dedicated ports. You cannot configure port resolution through software.

### <span id="page-54-2"></span>**Operation Modes**

The following digital I/O operation modes are supported for the DT9824 module:

- **Single-value operations** are the simplest to use but offer the least flexibility and efficiency. You use software to specify the digital input or output port (the gain is ignored). Data is then read from or written to the corresponding digital I/O lines.
- **Continuous digital input** takes full advantage of the capabilities of the DT9824 module using the analog input clock source, conversion mode, and buffer. The analog input sample clock then paces acquisition of the analog input channels as well as the digital input port; refer to [page 50](#page-49-4) for more information about specifying the digital input port in the analog input channel-gain list.

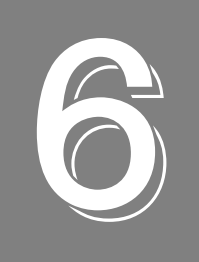

## **Supported Device Driver Capabilities**

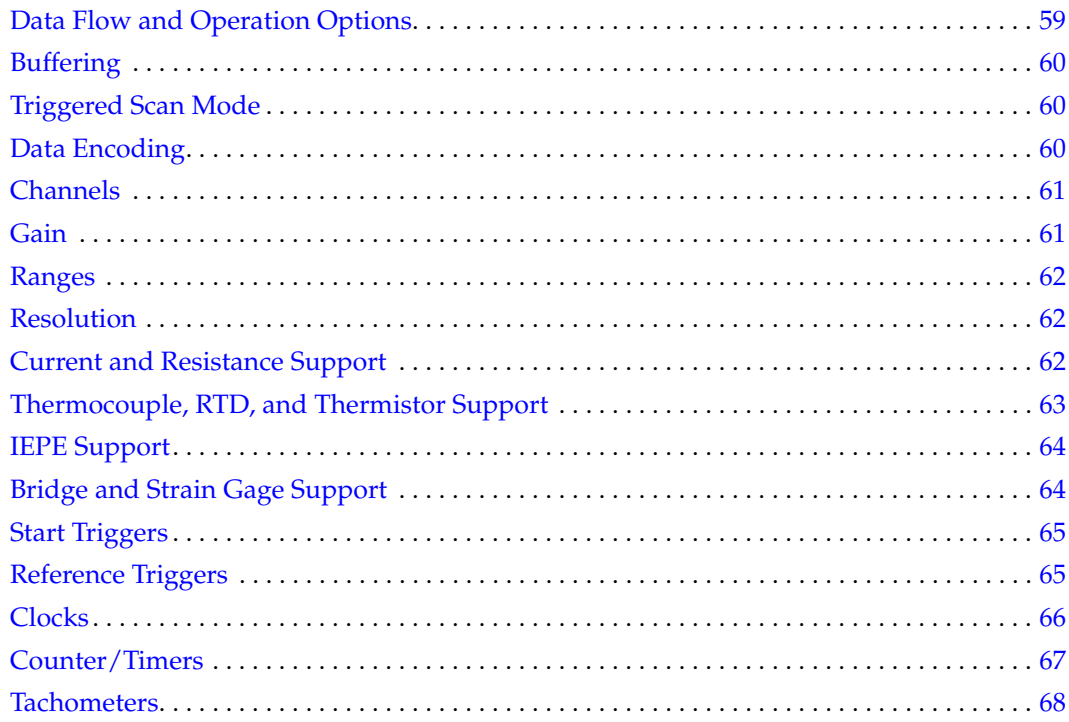

The DT9824 Device Driver provides support for the analog input  $(A/D)$ , digital input (DIN), and digital output (DOUT) subsystems. For information on how to configure the device driver, refer to [page 28.](#page-27-0)

| DT9824                     | A/D | D/A | DIN | <b>DOUT</b> | C/T | TACH | <b>QUAD</b> |
|----------------------------|-----|-----|-----|-------------|-----|------|-------------|
| Total Subsystems on Module |     |     |     |             |     |      |             |

**Table 3: DT9824 Subsystems**

The tables in this chapter summarize the features available for use with the DT-Open Layers for .NET Class Library and the DT9824 module. The DT-Open Layers for .NET Class Library provides properties that return support information for specified subsystem capabilities.

The first row in each table lists the subsystem types. The first column in each table lists all possible subsystem capabilities. A description of each capability is followed by the property used to describe that capability in the DT-Open Layers for .NET Class Library.

**Note:** The following tables include the capabilities that can be queried. However, some capabilities may not be supported by your device. Blank fields represent unsupported options.

For more information, refer to the description of these properties in the DT-Open Layers for .NET Class Library online help or *DT-Open Layers for .NET Class Library User's Manual*.

### <span id="page-58-0"></span>*Data Flow and Operation Options*

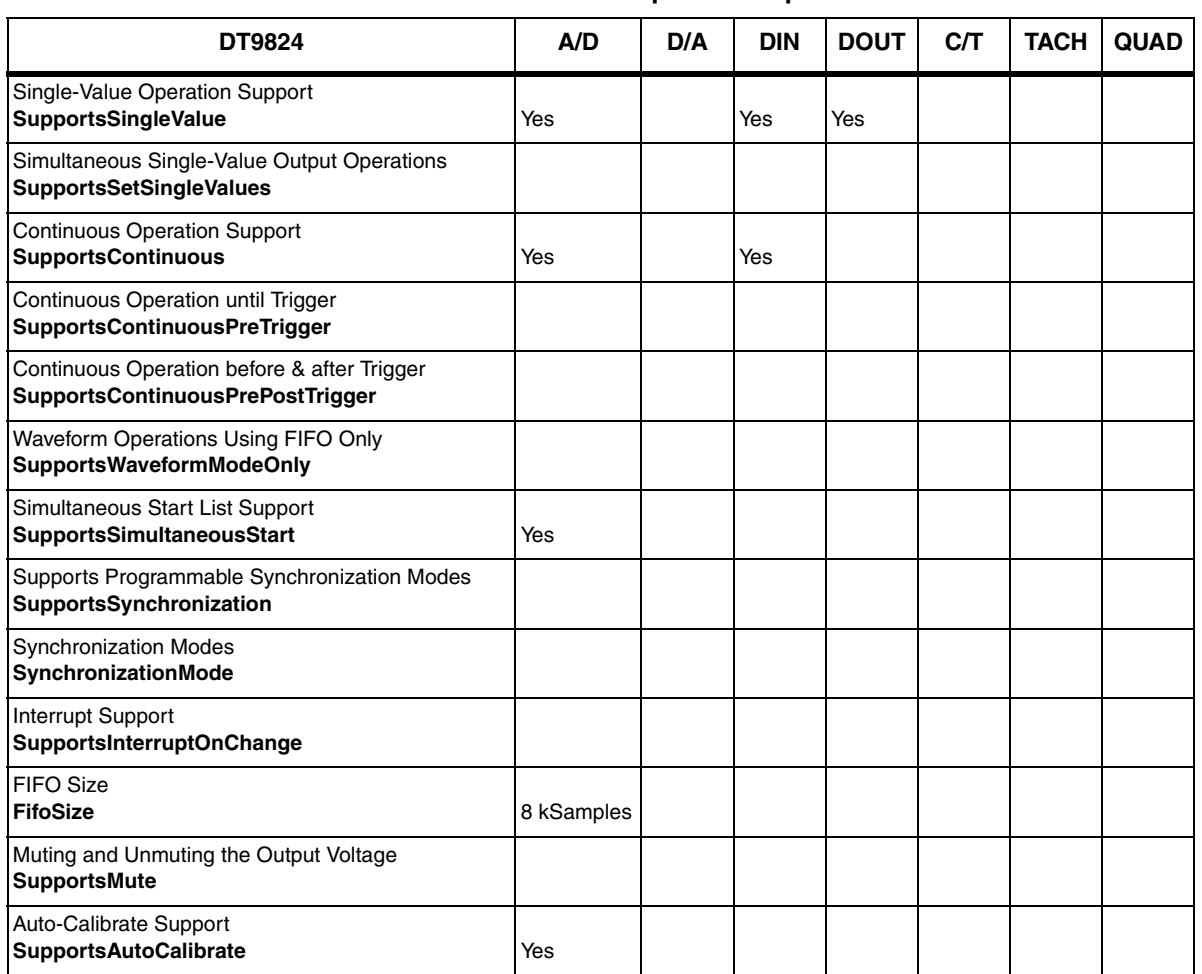

#### **Table 4: Data Flow and Operation Options**

### <span id="page-59-0"></span>*Buffering*

| <b>DT9824</b>                                                | A/D | D/A | <b>DIN</b> | <b>DOUT</b> | CЛ | <b>TACH</b> | <b>QUAD</b> |
|--------------------------------------------------------------|-----|-----|------------|-------------|----|-------------|-------------|
| Buffer Support<br><b>SupportsBuffering</b>                   | Yes |     |            |             |    |             |             |
| Single Buffer Wrap Mode Support<br><b>SupportsWrapSingle</b> |     |     |            |             |    |             |             |
| Inprocess Buffer Flush Support<br>SupportsInProcessFlush     | Yes |     |            |             |    |             |             |

**Table 5: Buffering Options**

### <span id="page-59-1"></span>*Triggered Scan Mode*

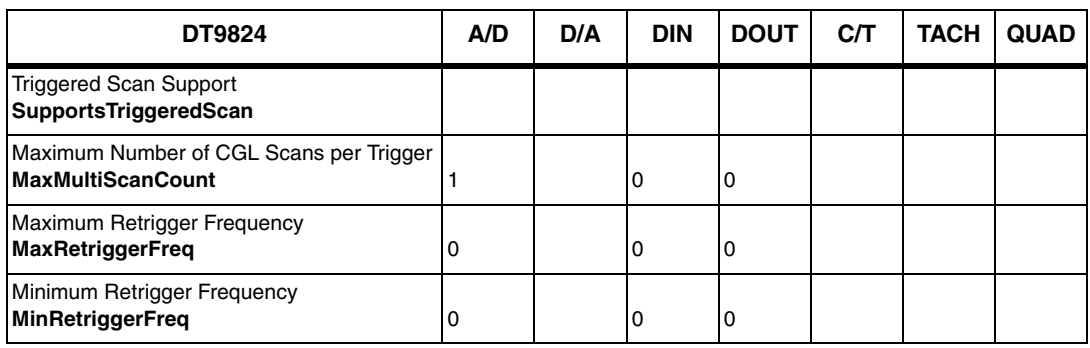

#### **Table 6: Triggered Scan Mode Options**

### <span id="page-59-2"></span>*Data Encoding*

#### **Table 7: Data Encoding Options**

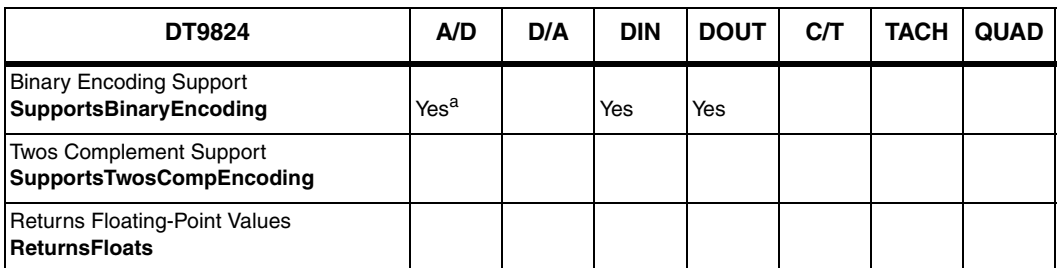

a. The DT9824 uses offset binary encoding for the ±10 V range.

### <span id="page-60-1"></span>*Channels*

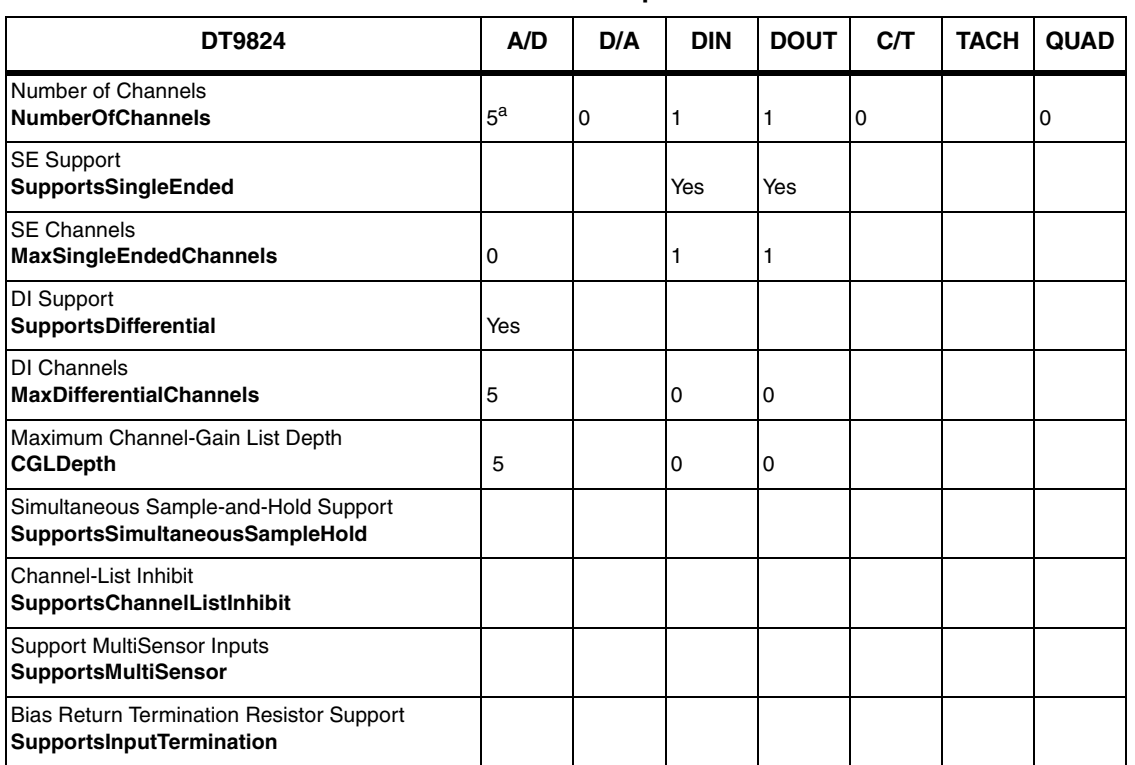

#### **Table 8: Channel Options**

a. You can acquire data from four analog input channels (indices 0 to 3) and the digital input port (index 4).

### <span id="page-60-0"></span>*Gain*

#### **Table 9: Gain Options**

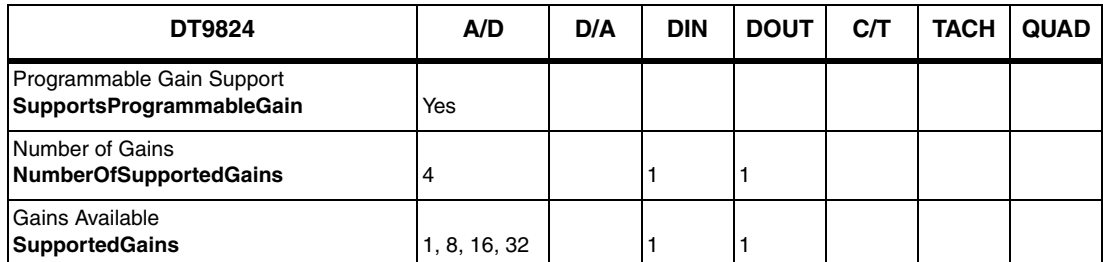

### <span id="page-61-1"></span>*Ranges*

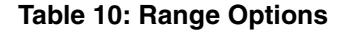

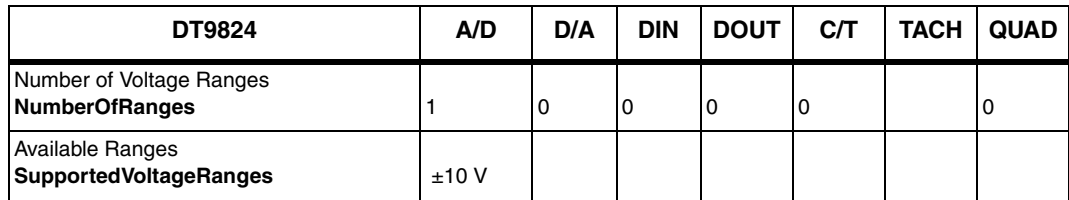

### <span id="page-61-0"></span>*Resolution*

**Table 11: Resolution Options**

| <b>DT9824</b>                                                         | A/D | D/A | <b>DIN</b> | <b>DOUT</b> | <b>C/T</b> | <b>TACH</b> | <b>QUAD</b> |
|-----------------------------------------------------------------------|-----|-----|------------|-------------|------------|-------------|-------------|
| Software Programmable Resolution<br><b>SupportsSoftwareResolution</b> |     |     |            |             |            |             |             |
| Number of Resolutions<br><b>NumberOfResolutions</b>                   |     | O   |            |             | 0          |             | U           |
| <b>Available Resolutions</b><br><b>SupportedResolutions</b>           | 24  |     | 8          | 8           |            |             |             |

### <span id="page-61-2"></span>*Current and Resistance Support*

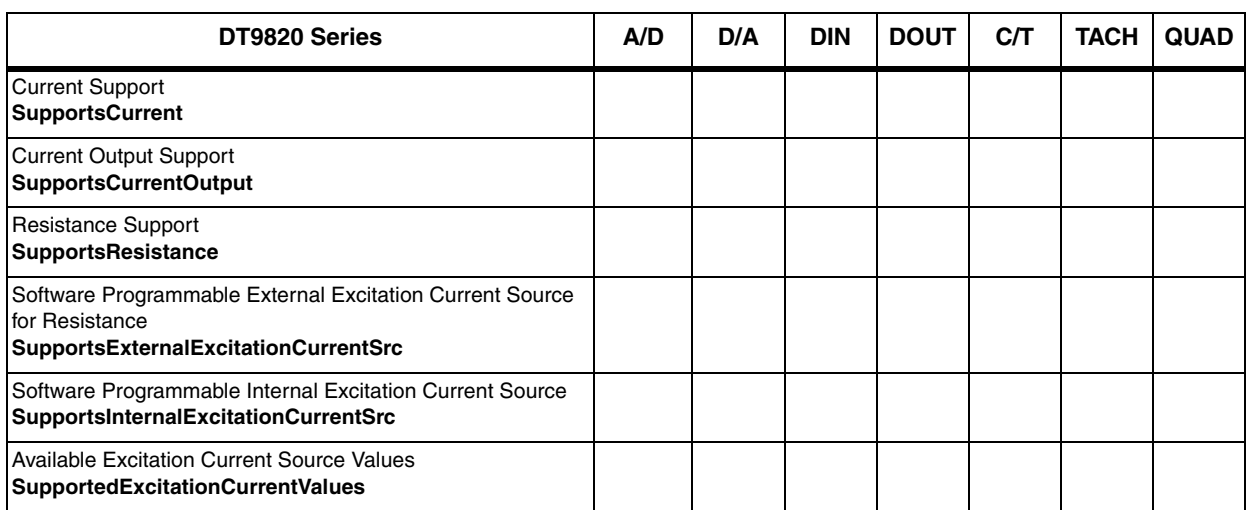

#### **Table 12: Current and Resistance Support Options**

### <span id="page-62-0"></span>*Thermocouple, RTD, and Thermistor Support*

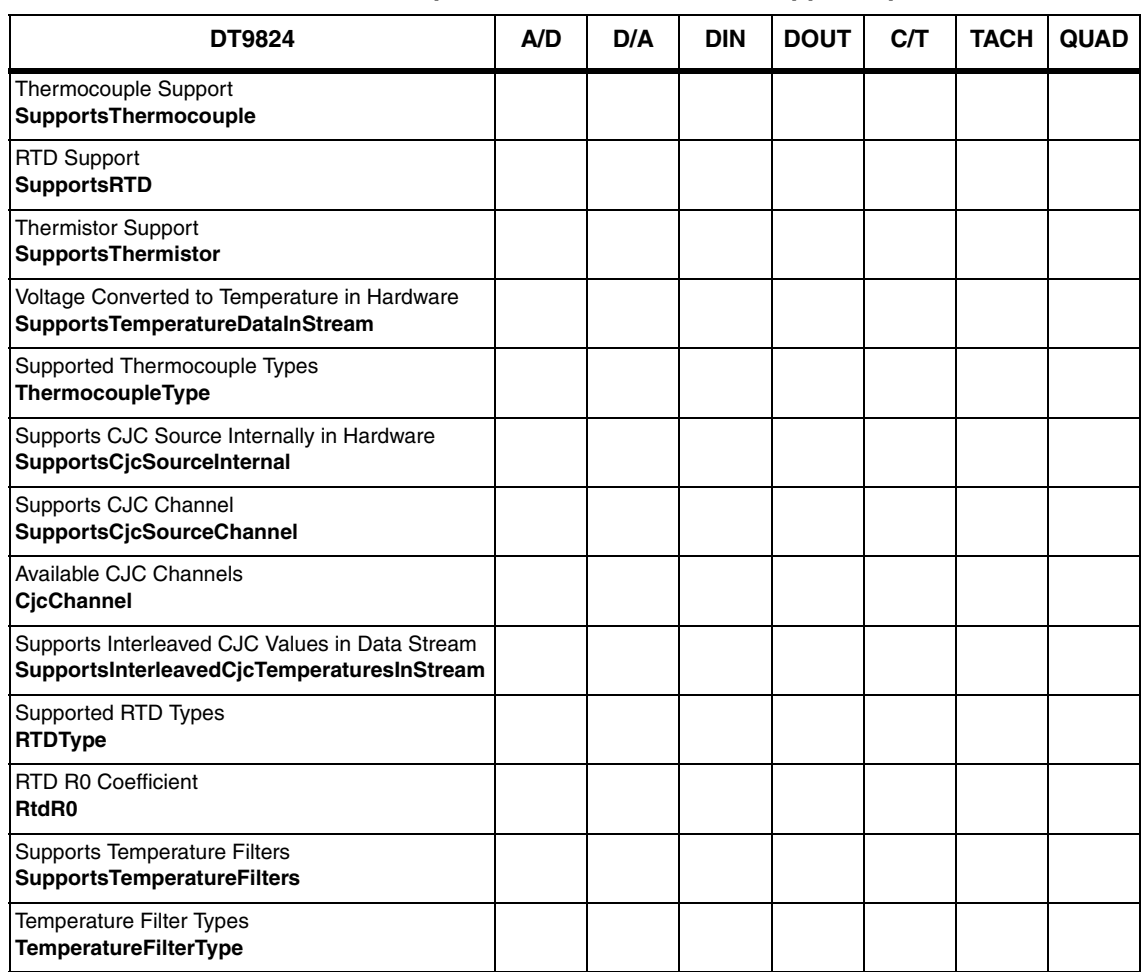

**Table 13: Thermocouple, RTD, and Thermistor Support Options** 

### <span id="page-63-0"></span>*IEPE Support*

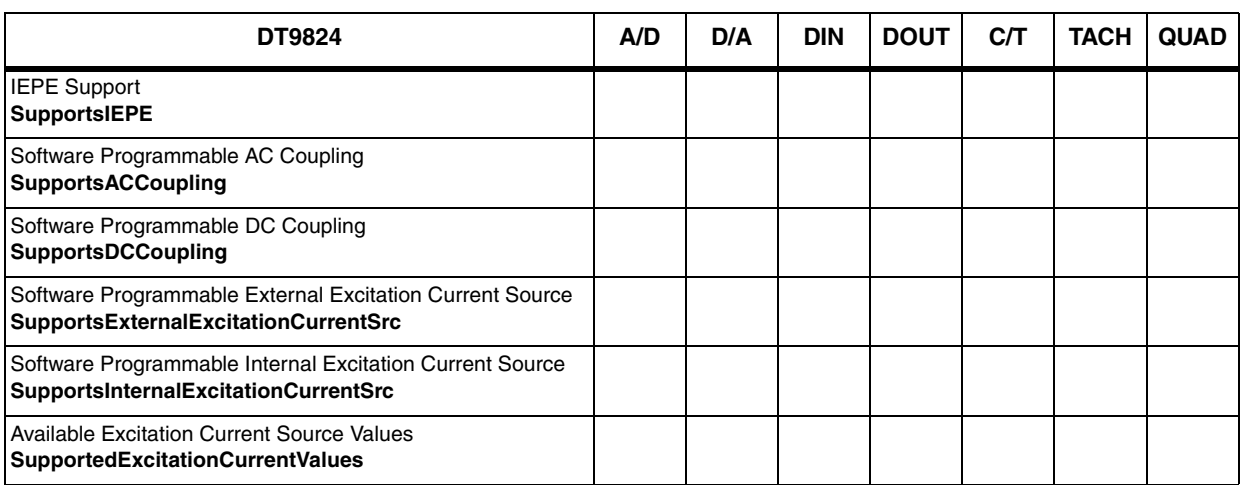

#### **Table 14: IEPE Support Options**

### <span id="page-63-1"></span>*Bridge and Strain Gage Support*

| <b>DT9824</b>                                                                       | A/D | D/A | <b>DIN</b> | <b>DOUT</b> | C/T | <b>TACH</b> | <b>QUAD</b> |
|-------------------------------------------------------------------------------------|-----|-----|------------|-------------|-----|-------------|-------------|
| <b>Bridge Support</b><br><b>SupportsBridge</b>                                      |     |     |            |             |     |             |             |
| <b>Supported Bridge Configurations</b><br><b>BridgeConfiguration</b>                |     |     |            |             |     |             |             |
| Strain Gage Support<br><b>SupportsStrainGage</b>                                    |     |     |            |             |     |             |             |
| Supported Strain Gage Bridge Configurations<br><b>StrainGageBridgeConfiguration</b> |     |     |            |             |     |             |             |
| <b>External Excitation Voltage</b><br>SupportsExternalExcitationVoltage             |     |     |            |             |     |             |             |
| <b>Internal Excitation Voltage</b><br><b>SupportsInternalExcitationVoltage</b>      |     |     |            |             |     |             |             |
| <b>Shunt Calibration</b><br><b>SupportsShuntCalibration</b>                         |     |     |            |             |     |             |             |
| <b>Voltage Excitation Per Channel</b><br>SupportedPerChannelVoltageExcitation       |     |     |            |             |     |             |             |
| Minimum Excitation Voltage<br><b>MinExcitationVoltage</b>                           |     |     |            |             |     |             |             |
| <b>Maximum Excitation Voltage</b><br><b>MaxExcitationVoltage</b>                    |     |     |            |             |     |             |             |

**Table 15: Bridge and Strain Gage Support Options**

### <span id="page-64-1"></span>*Start Triggers*

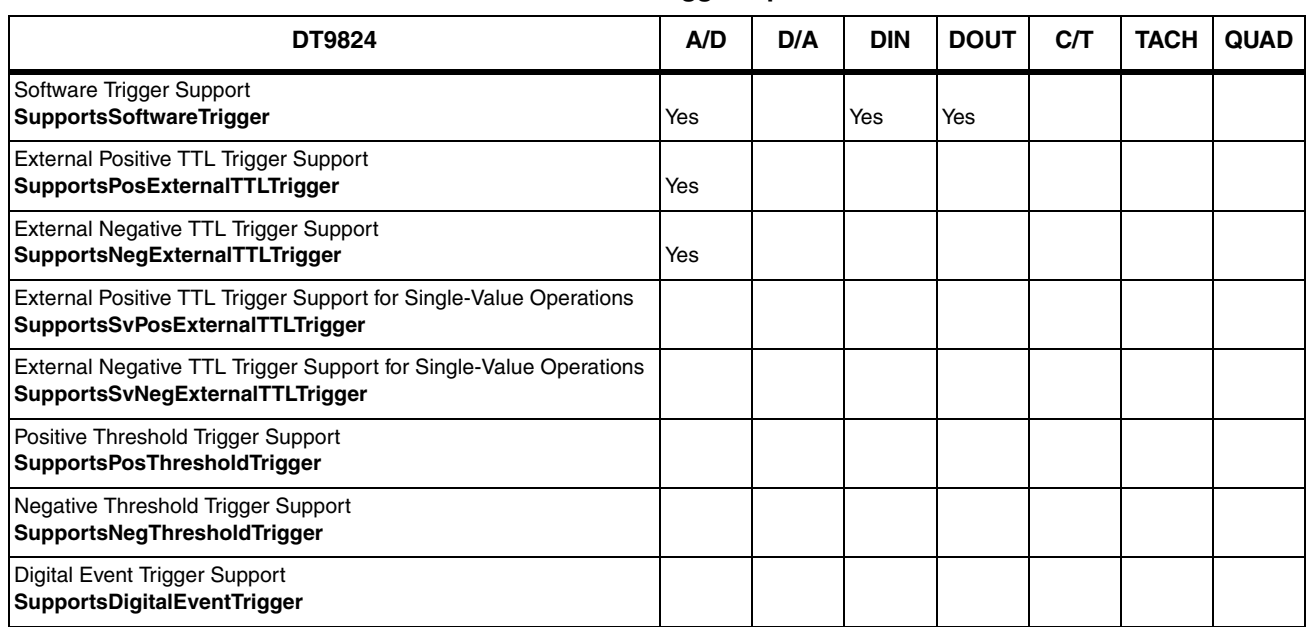

#### **Table 16: Start Trigger Options**

### <span id="page-64-0"></span>*Reference Triggers*

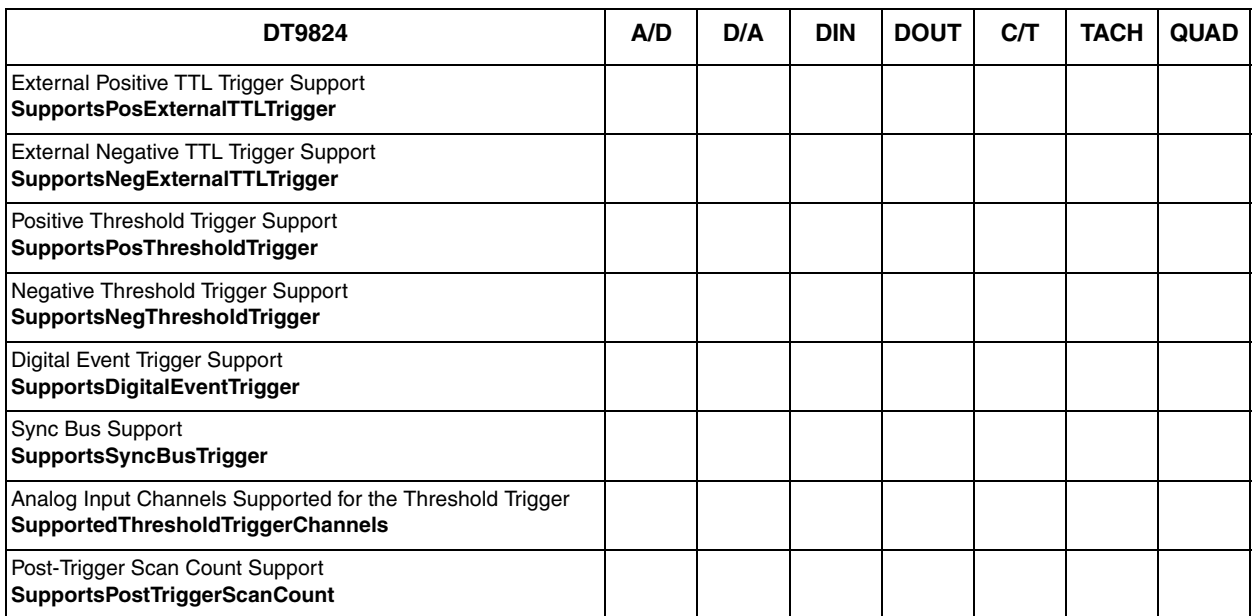

#### **Table 17: Reference Trigger Options**

### <span id="page-65-0"></span>*Clocks*

#### **Table 18: Clock Options**

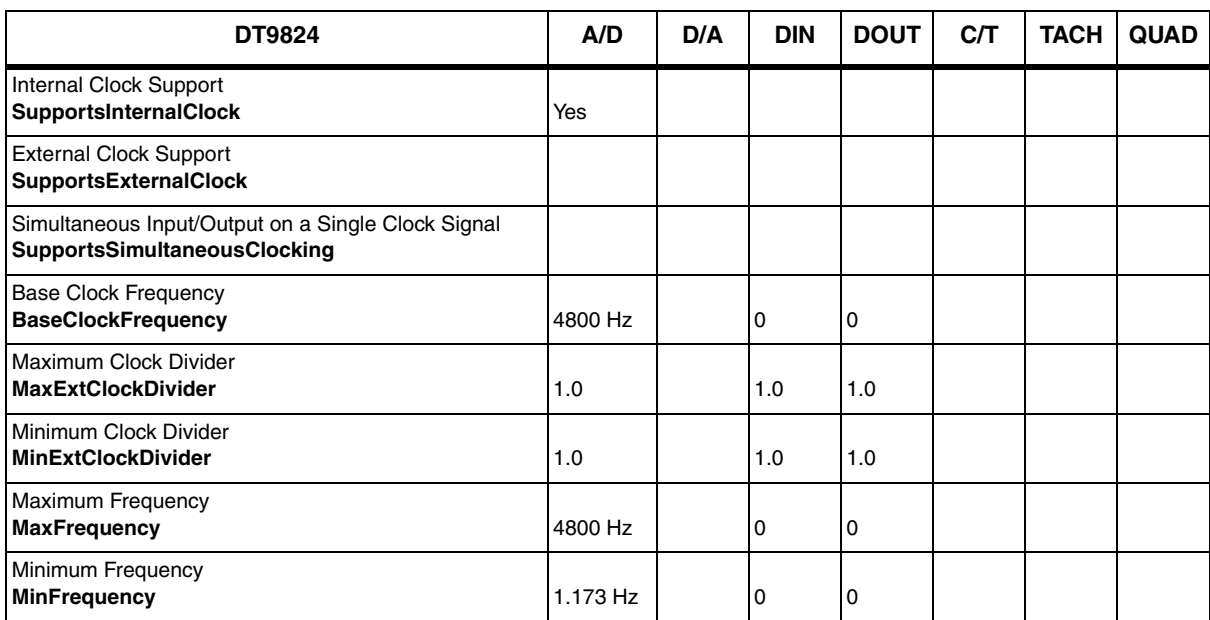

### <span id="page-66-0"></span>*Counter/Timers*

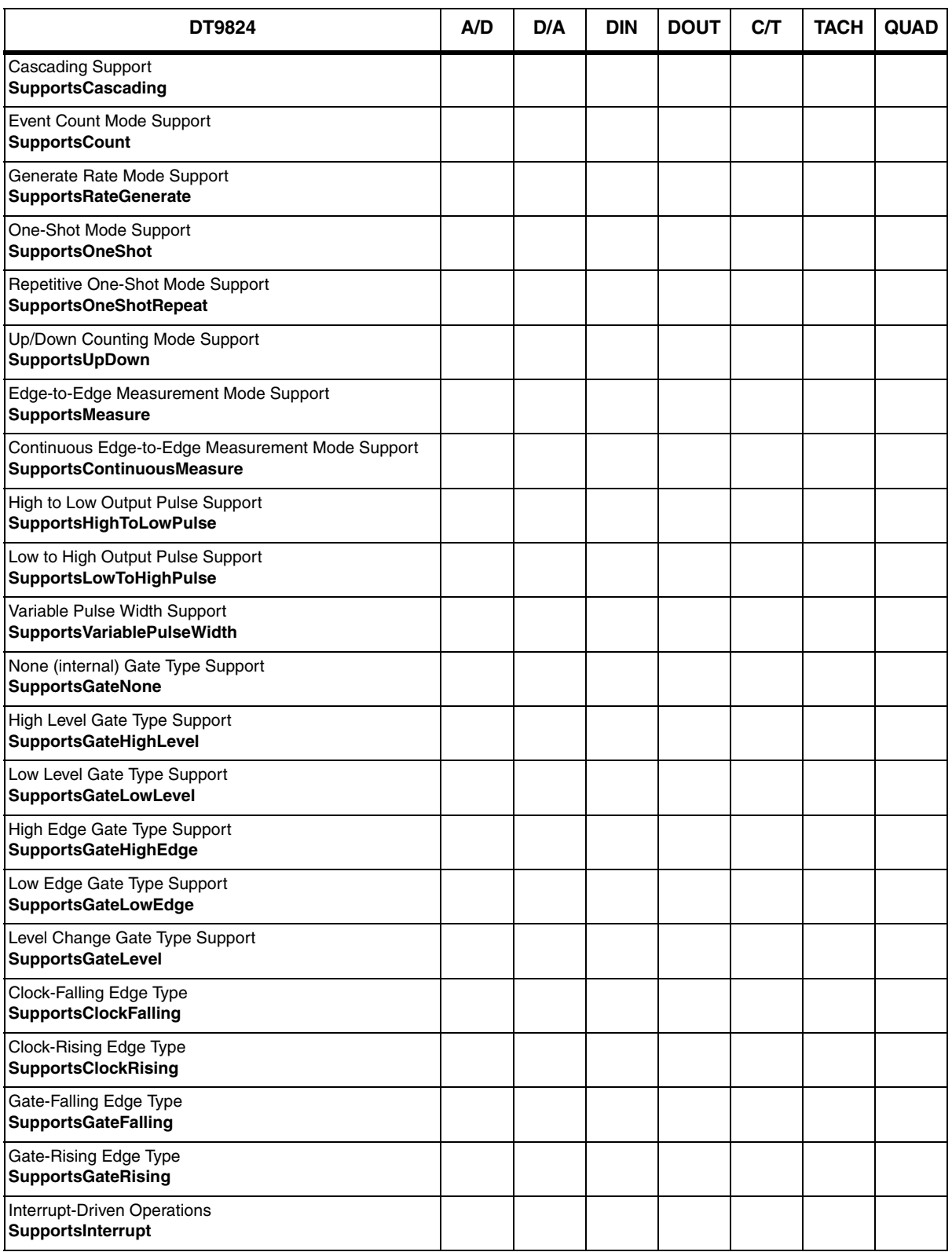

#### **Table 19: Counter/Timer Options**

### <span id="page-67-0"></span>*Tachometers*

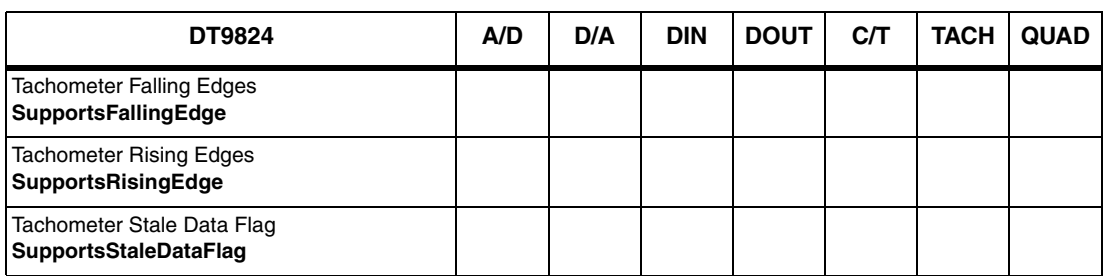

#### **Table 20: Tachometer Options**

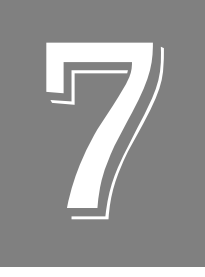

## *Calibration*

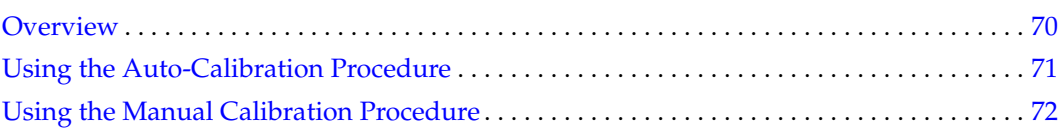

### <span id="page-69-0"></span>*Overview*

DT9824 modules are calibrated at the factory and should not require calibration for initial use. We recommend that you check and, if necessary, readjust the calibration of the analog input circuitry on the DT9824 modules every six months using the DT9824 Calibration Utility, described in this chapter.

To calibrate the 24-bit A/D offset and A/D gain circuits on your module, you must use a precision voltage standard, such as the Krohn-Hite Model 523 or equivalent.

### <span id="page-70-0"></span>*Using the Auto-Calibration Procedure*

**Note:** Ensure that you let the DT9824 module warm-up for a minimum of 1 hour before calibrating it.

Auto-calibration is the easiest to use and is the recommended calibration method. To auto-calibrate the analog input subsystem, do the following:

- **1.** From the Automatic Calibration area at the bottom of the window, select the channel to calibrate from the **Type of Calibration** drop-down list box.
- **2.** Click the **Start** button. *The utility prompts you to connect 0 V to the channel to calibrate the offset at different gain settings and at different frequencies.*

*When calibrating 0 V, it is preferred that you connect a dead-short wire to the channel rather than supplying 0 V through the voltage source.*

- **3.** Ensure that you supply the correct voltage to the selected channel, and then click **OK**. *The utility prompts you to connect various voltages to the channel to calibrate the gain at different gain settings and at different frequencies.*
- **4.** Repeat steps 2 to 4 for the remaining A/D channels on the module, following the on-screen prompts.

**Note:** At any time, you can click **Restore Factory Settings** to reset the A/D calibration values to their original factory settings. This process will undo any auto or manual calibration settings.

### <span id="page-71-0"></span>*Using the Manual Calibration Procedure*

**Note:** Ensure that you let the DT9824 module warm-up for a minimum of 1 hour before calibrating it.

If you want to manually calibrate the analog input circuitry instead of auto-calibrating it, perform the following steps:

- **1.** Select the A/D channel to calibrate (at the top of the window).
- **2.** Select the frequency to use for the calibration (100 or 1200). If you select 100, the chopper is enabled for the A/D converter at frequencies equal to or lower than 960 Hz. If you select 1200, the chopper is disabled for the A/D converter at frequencies greater than 960 Hz.
- **3.** Adjust the offset for the selected channel as follows:
	- **a.** Select the gain to apply to the channel (1, 8, 16, or 32).
	- **b.** To calibrate to 0 V, connect a dead-short wire to the selected channel. *The actual voltage is continuously returned in the AD Voltage text box. Since this number is constantly changing, a Running Average value is also displayed.*
	- **c.** If desired, click the **Reset** button under the Running Average edit box to reset the running average.
	- **d.** Once the Running Average value has settled, adjust the offset by entering values in the Offset edit box, or by clicking the up/down buttons until the Running Average value matches 0 V.
	- **e.** Repeat steps 3a to 3d, selecting the next gain in the list, until the offset values are calibrated for each gain setting.
- <span id="page-71-1"></span>**4.** Adjust the gain for the selected channel as follows:
	- **a.** Select the gain to apply to the channel (1, 8, 16, or 32).
	- **b.** Apply the appropriate voltage, shown in [Table 21,](#page-71-1) for the selected gain*.*

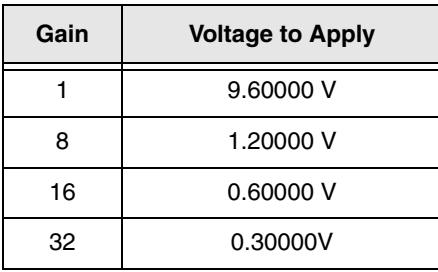

#### **Table 21: Voltages for Calibrating the Gain**

**c.** If desired, click the **Reset** button under the Running Average edit box to reset the Running Average value.
- **d.** Once the Running Average value has settled, adjust the gain by entering values in the Gain edit box, or by clicking the up/down buttons until the Running Average value matches the value you applied.
- **e.** Repeat steps 4a to 4d, selecting the next gain in the list, until the gain values are calibrated for each gain setting.
- **5.** Repeat steps 2 to 4 for the remaining frequency until the offset and gain values are calibrated for each frequency for the selected channel.
- **6.** Repeat steps 1 to 5 for the remaining A/D channels that you want to calibrate.

**Note:** At any time, you can click **Restore Factory Settings** to reset the A/D calibration values to their original factory settings. This process will undo any auto or manual calibration settings.

<span id="page-74-0"></span>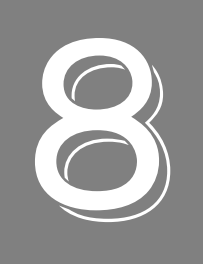

# *Troubleshooting*

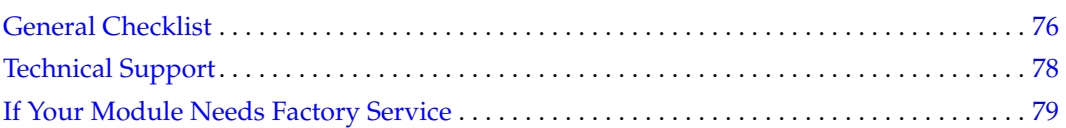

### <span id="page-75-0"></span>*General Checklist*

<span id="page-75-2"></span>Should you experience problems using the DT9824 module, follow these steps:

- **1.** Read all the documentation provided for your product, including any "Read This First" information.
- **2.** Check the OMNI CD for any README files and ensure that you have used the latest installation and configuration information available.
- **3.** Check that your system meets the requirements stated on [page 24.](#page-23-0)
- **4.** Check that you have installed your hardware properly using the instructions in Chapter [2.](#page-20-0)
- **5.** Check that you have installed and configured the device driver properly using the instructions in [Chapter 2](#page-20-0).
- **6.** Search the DT Knowledgebase in the Support section of the Data Translation web site (at www.mccdaq.com) for an answer to your problem.

If you still experience problems, try using the information in [Table 22](#page-75-1) to isolate and solve the problem. If you cannot identify the problem, refer to [page 76](#page-75-1).

<span id="page-75-1"></span>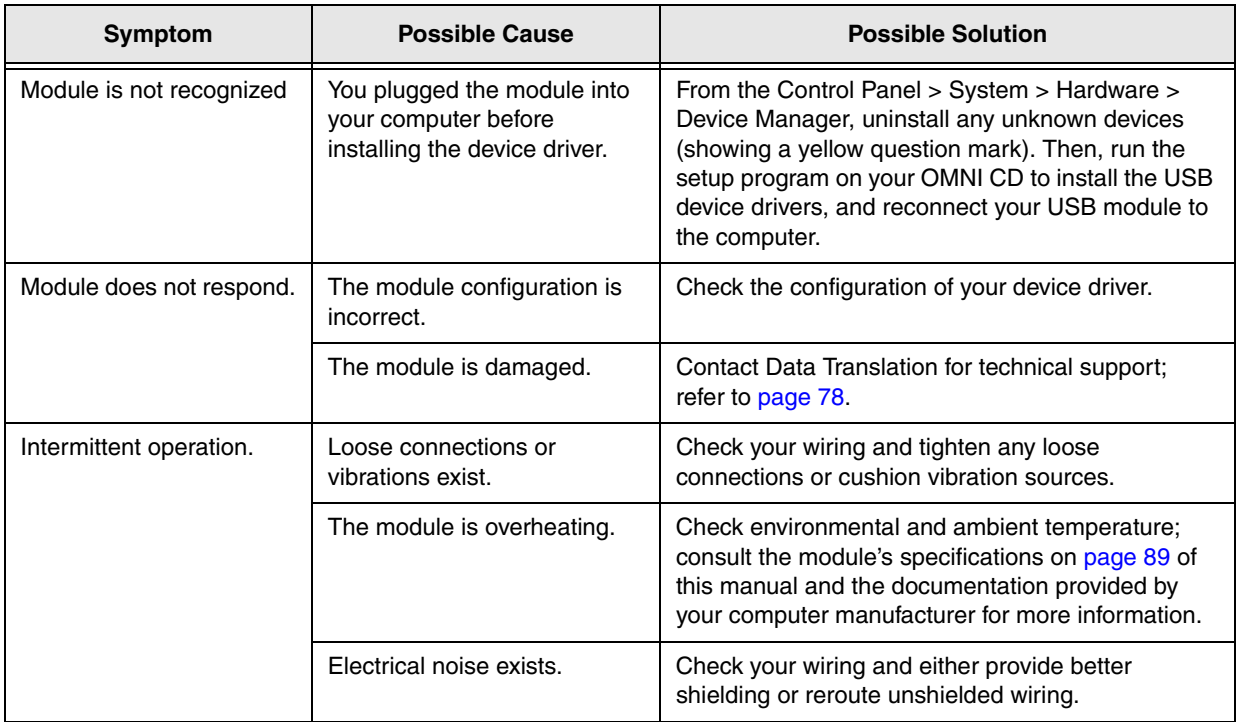

#### <span id="page-75-3"></span>**Table 22: Troubleshooting Problems**

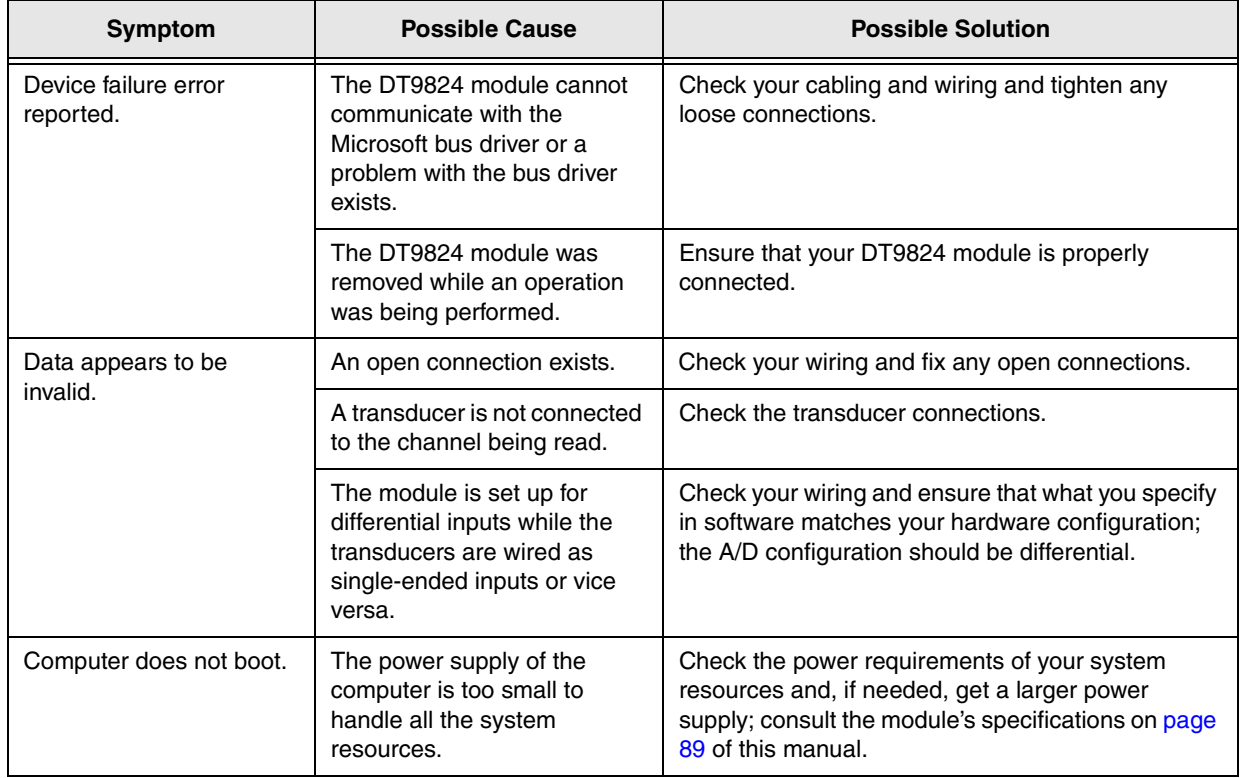

#### **Table 22: Troubleshooting Problems (cont.)**

### <span id="page-77-0"></span>*Technical Support*

<span id="page-77-1"></span>If you have difficulty using the DT9824 module, Data Translation's Technical Support Department is available to provide technical assistance.

To request technical support, to go our web site at http://www.mccdaq.com and click on the Support link.

When requesting technical support, be prepared to provide the following information:

- Your product serial number
- The hardware/software product you need help on
- The version of the OMNI CD you are using
- Your contract number, if applicable

If you are located outside the USA, contact your local distributor; see our web site (www.mccdaq.com) for the name and telephone number of your nearest distributor.

# <span id="page-78-0"></span>*If Your Module Needs Factory Service*

<span id="page-78-1"></span>Most hardware models can be functionally tested, evaluated for repairs (if needed), and calibrated to factory specifications. An RMA # must be obtained from Application Engineering in advance of sending any product back to Measurement Computing. Customers outside the USA must contact their local distributor for a return procedure. Calibration certificates for most analog models can be obtained for a fee (certificate must be requested at time of RMA # assignment).

<span id="page-80-0"></span>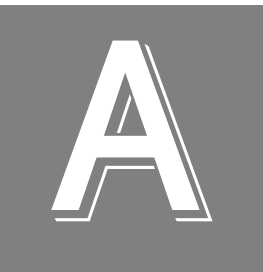

# *Specifications*

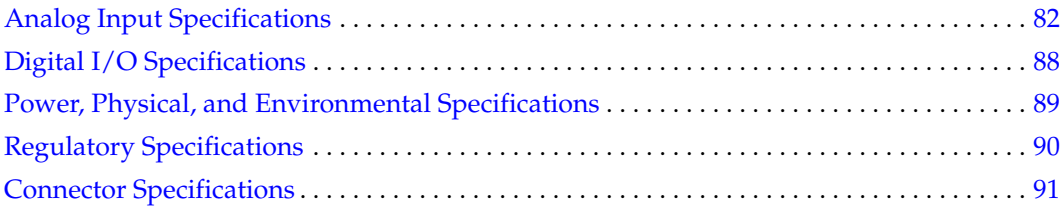

# <span id="page-81-0"></span>*Analog Input Specifications*

[Table 23](#page-81-1) lists the specifications for the A/D subsystem on the DT9824 module.

<span id="page-81-1"></span>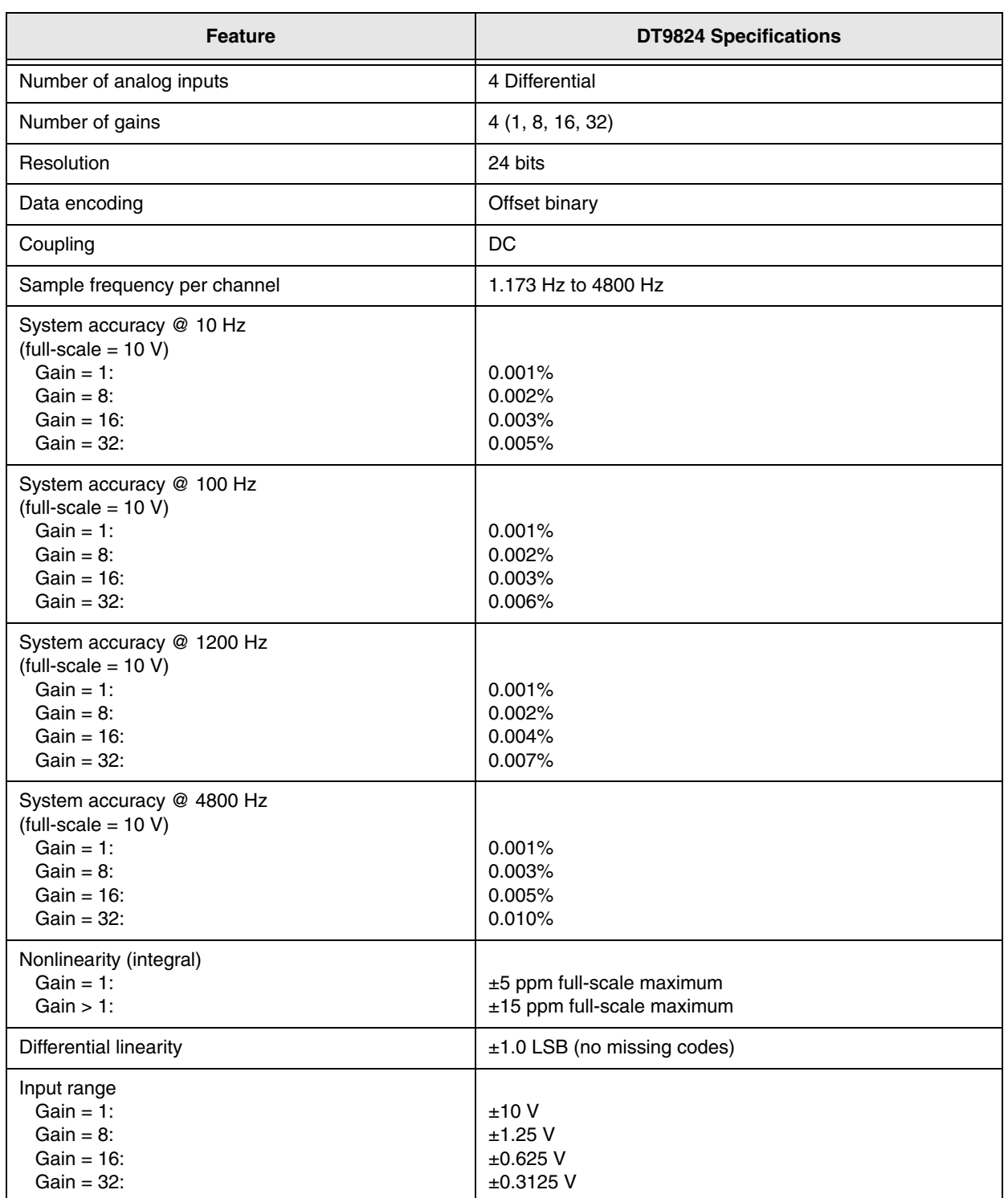

#### <span id="page-81-2"></span>**Table 23: A/D Subsystem Specifications**

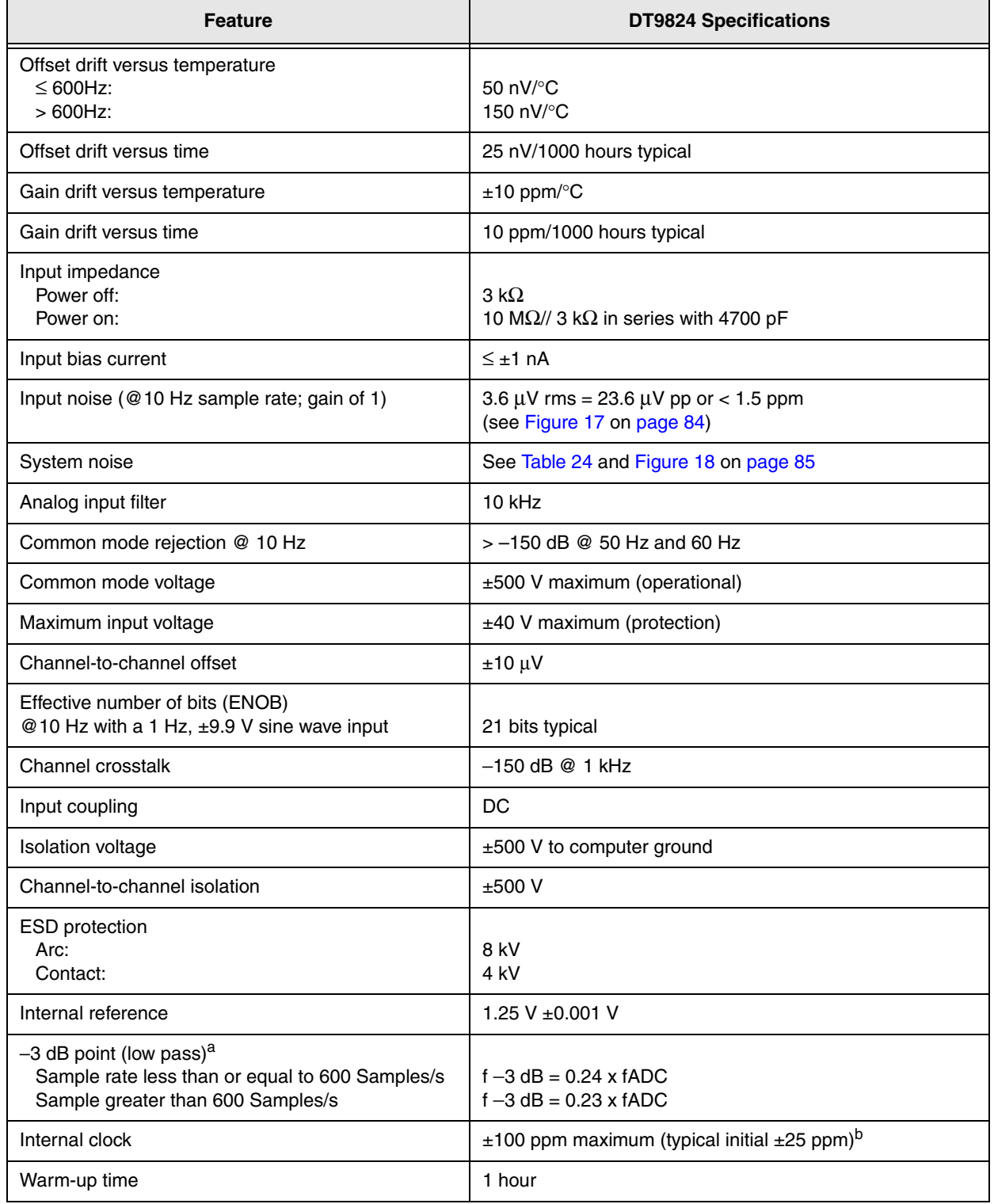

#### **Table 23: A/D Subsystem Specifications (cont.)**

a. Refer to [page 85](#page-84-1) for more information about the frequency response, input bandwidth, and correction factors.

b. This clock is derived from the crystal oscillator. The specification includes initial tolerance, power supply variations, temperature drift, and 1 year stability.

### **Noise**

[Figure 17](#page-83-0) shows the maximum noise measurement at 10 Hz with a gain of 1.

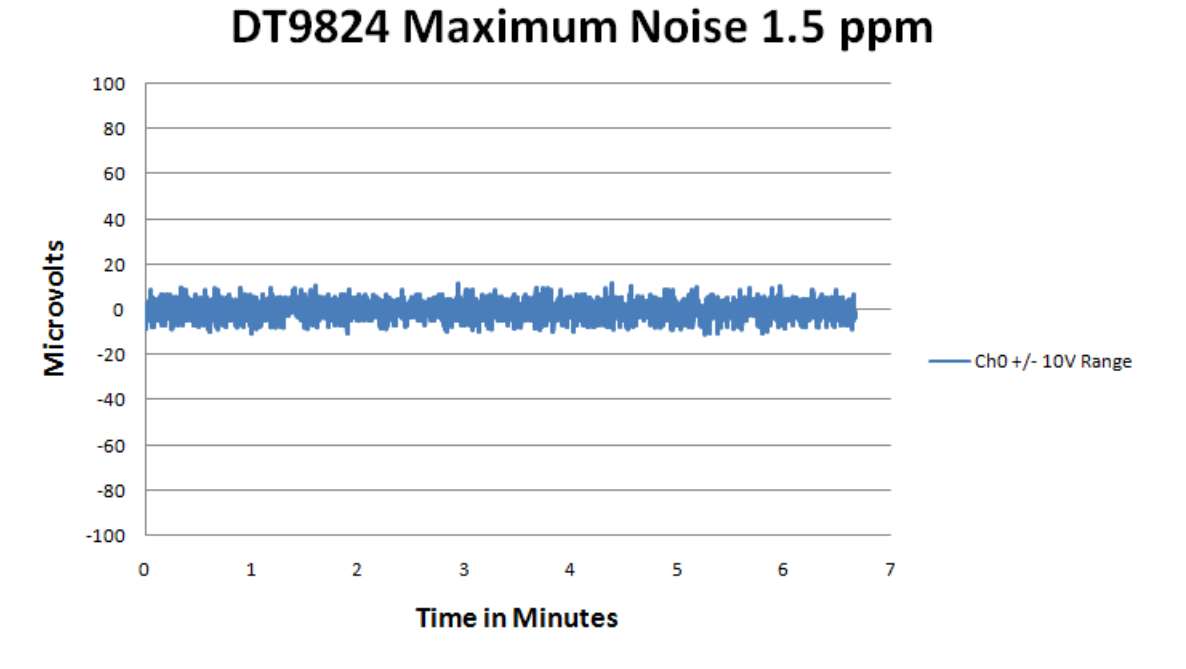

#### <span id="page-83-0"></span>**Figure 17: Maximum Noise Measurement During Typical Usage at 10 Hz with a Gain of 1**

[Figure 24](#page-83-1) shows the typical RMS noise, in microvolts, of the DT9824 at sampling rates of 10 Samples/s, 100 Samples/s, 960 Samples/s, and 4800 Samples/s and gains of 1, 8, 16, and 32.

<span id="page-83-1"></span>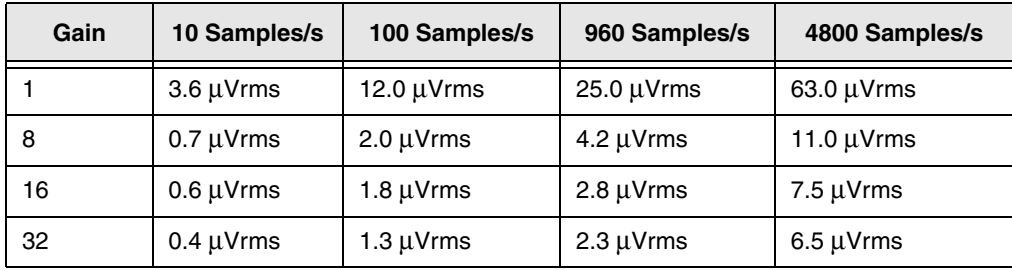

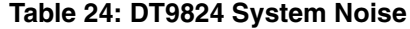

[Figure 18](#page-84-0) shows this data in graphical form.

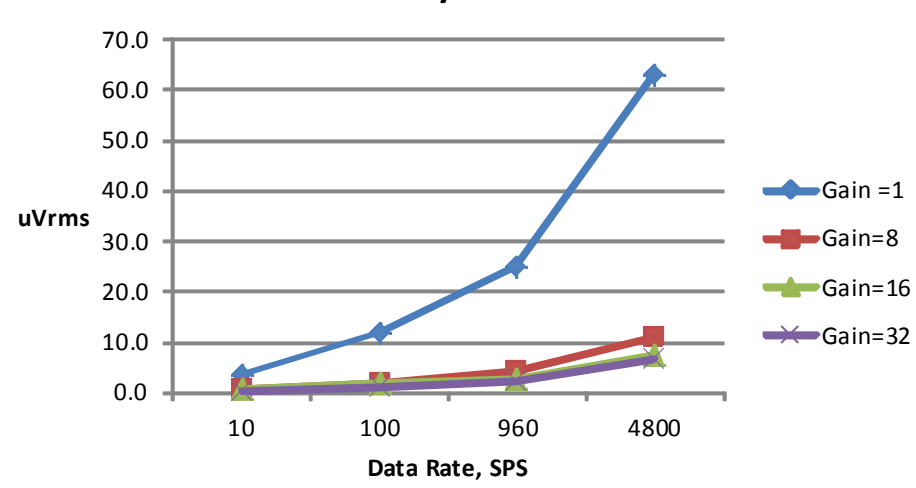

#### **DT9824 System Noise**

**Figure 18: System Noise Specification**

#### <span id="page-84-1"></span><span id="page-84-0"></span>**Frequency Response and Input Bandwidth**

Each channel of the DT9824 includes a dedicated 24-bit Sigma-Delta A/D converter. The ultra-low noise and accuracy of these converters is achieved using an oversampling Sigma-Delta modulator followed by a multi-order Sinc filter and a digital low-pass filter/decimator.

<span id="page-84-2"></span>The filter response has a gentle rolloff from DC with a 3 dB signal bandwidth that is determined by the user-selected sampling rate, shown in [Table 25.](#page-84-2)

| <b>Sampling Frequency</b>           | $-3$ dB Bandwidth Point |
|-------------------------------------|-------------------------|
| Less than or equal to 600 Samples/s | 0.24 x sample rate      |
| Greater than 600 Samples/s          | 0.23 x sample rate      |

**Table 25:** −**3 dB Bandwidth**

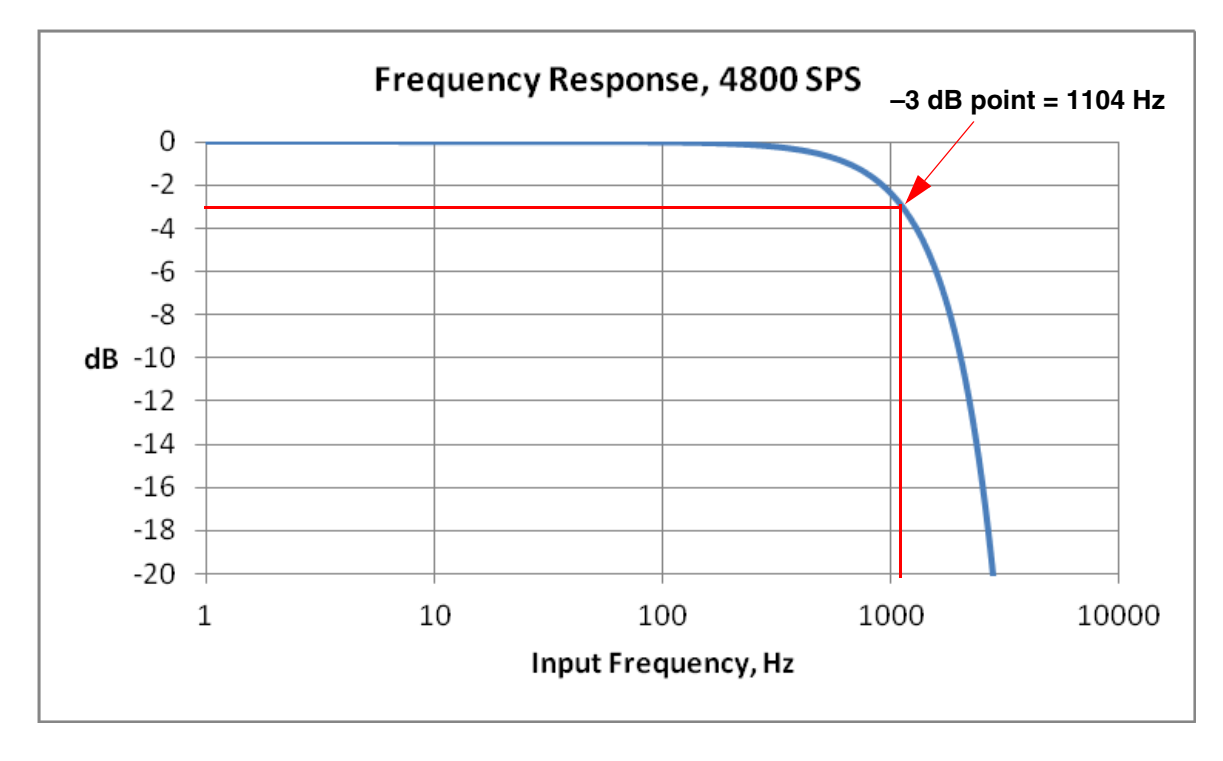

[Figure 19](#page-85-0) shows the frequency response using a sampling rate of 4800 Samples/s.

<span id="page-85-0"></span>**Figure 19: Frequency Response of the DT9824 When Using a Sampling Rate of 4800 Samples/s**

As you can see, the frequency response of the DT9824 gently rolls off from DC due to the filtering of the Sigma-Delta A/D converter. You can use software to apply a correction factor to the acquired data to compensate for the filter response of the A/D converter. The correction factor depends on the input frequency of the signal you are trying to measure and the sampling rate of the DT9824. [Table 26](#page-86-0) shows the gain correction factors for typical input frequencies and sampling rates.

<span id="page-86-0"></span>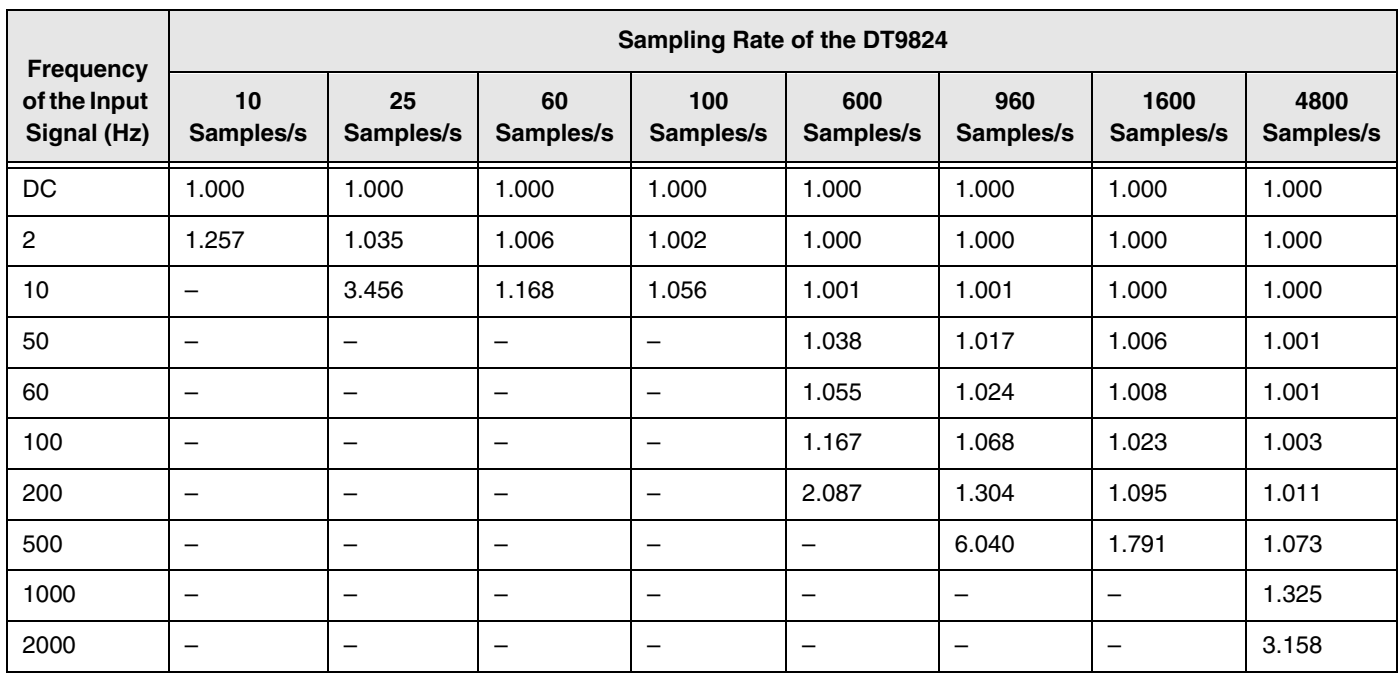

#### **Table 26: Gain Correction Factors**

# <span id="page-87-0"></span>*Digital I/O Specifications*

<span id="page-87-1"></span>[Table 27](#page-87-1) lists the specifications for the digital input (DIN) and digital output (DOUT) subsystems on the DT9824 module.

| <b>Feature</b>                                                                                                    | <b>DT9824 Specifications</b>                                                                                                    |
|----------------------------------------------------------------------------------------------------|----------------------------------------------------------------------------------------------------|
| Number of digital I/O lines                                                                                                    | 16 (8 Isolated Inputs,<br>8 Isolated Outputs)                                                                                        |
| Number of ports                                                                                                    | 2, 4-bit (1 ln, 1 Out)                                                                                                    |
| Inputs<br>Input type:<br>High input voltage:<br>Low input voltage:<br>High input current:<br>Low input current:<br>Termination: | DC<br>$+3$ to $+28$ V<br>$< +1.5$ V<br>2.2 k $\Omega$ resistor to 1.2 V<br>2.2 k $\Omega$ resistor to 1.2 V<br>Series 2.2 k $\Omega$ |
| Outputs<br>Output type:<br>Output driver:<br>High output:<br>Low output:<br>Breakdown voltage:<br>Contact impedance:            | Solid-state relay<br><b>CMOS</b><br>$\pm$ 30 V<br>0.4 V @ 400 mA<br>± 60 V<br>1 $\Omega$                                             |
| Isolation voltage<br>To computer ground:<br>Channel to channel                                                                  | $\pm 500$ V<br>+250 V <sup>a</sup>                                                                                                   |

<span id="page-87-2"></span>**Table 27: Digital I/O Specifications** 

a. Determined by the pin spacing in the 37-pin digital connector. For greater channel-to-channel isolation, use every other digital I/O line; using every other digital I/O line allows ±500 V isolation channel-to-channel.

# <span id="page-88-1"></span>*Power, Physical, and Environmental Specifications*

<span id="page-88-2"></span>[Table 28](#page-88-2) lists the power, physical, and environmental specifications for the DT9824 module.

<span id="page-88-4"></span>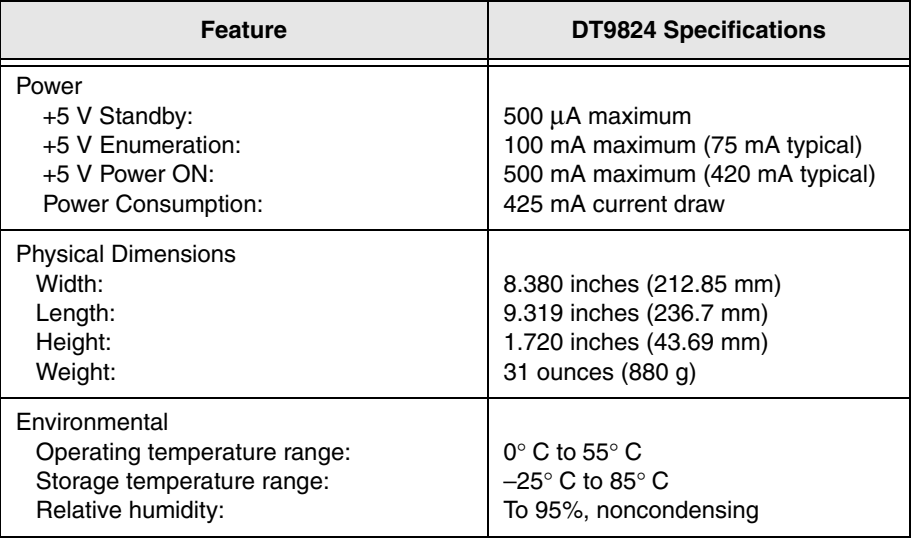

<span id="page-88-3"></span><span id="page-88-0"></span>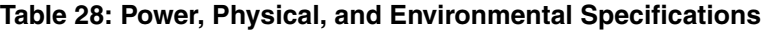

# <span id="page-89-0"></span>*Regulatory Specifications*

The DT9824 module is CE-compliant. [Table 29](#page-89-1) lists the regulatory specifications for the DT9824 module.

<span id="page-89-1"></span>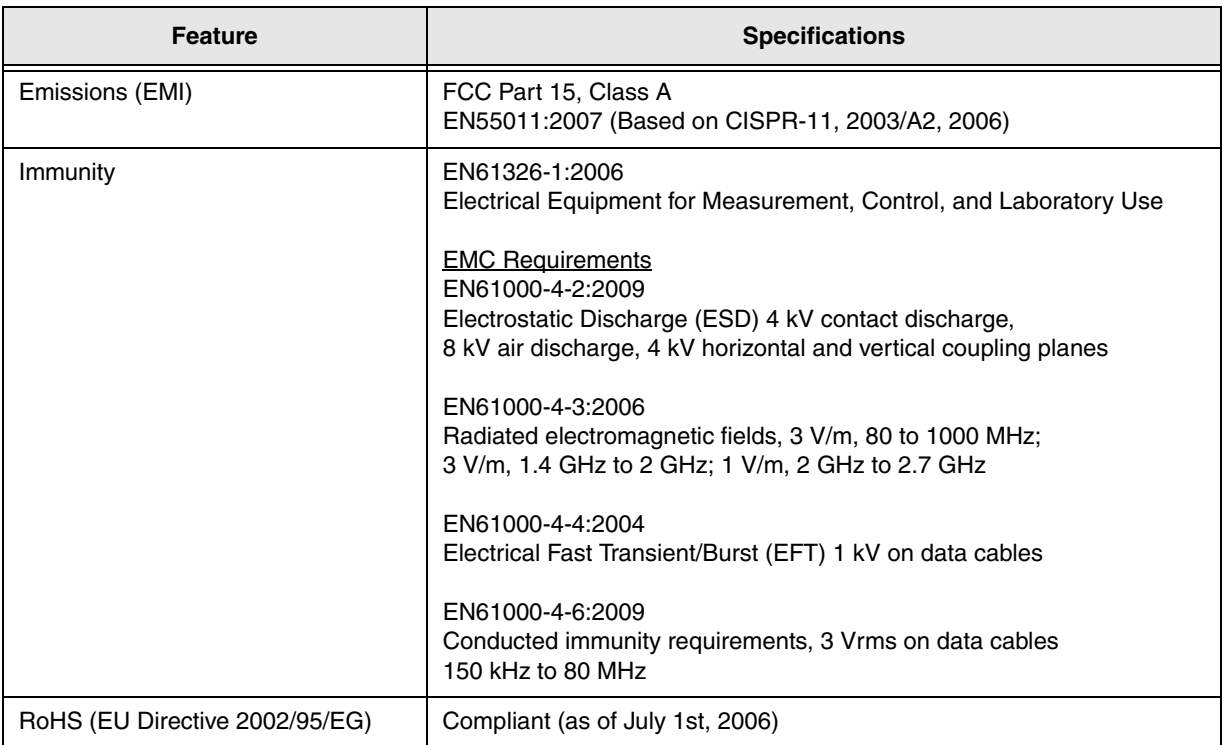

#### <span id="page-89-2"></span>**Table 29: Regulatory Specifications**

# <span id="page-90-0"></span>*Connector Specifications*

[Table 30](#page-90-1) lists the cable and connector specifications for the DT9824 module.

<span id="page-90-1"></span>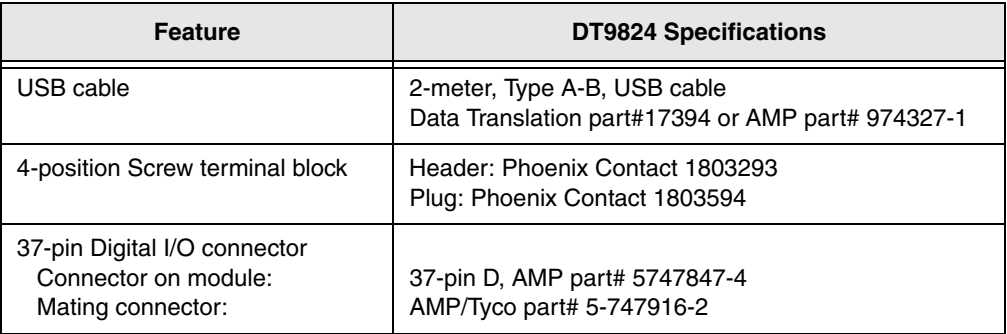

#### <span id="page-90-2"></span>**Table 30: DT9824 Cable and Connector Specifications**

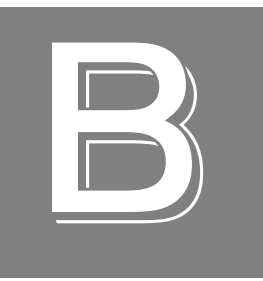

# *Connector Pin Assignments and LED Status Indicators*

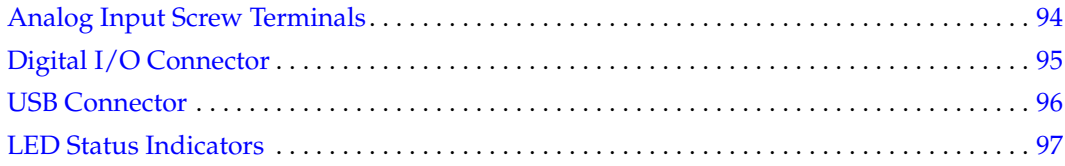

# <span id="page-93-0"></span>*Analog Input Screw Terminals*

[Figure 20](#page-93-2) shows the terminal blocks for each analog input channel on the DT9824 module.

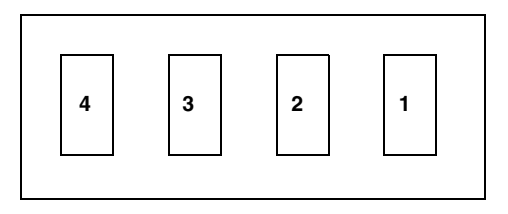

#### **Figure 20: Screw Terminals of the Analog Input Channels**

<span id="page-93-2"></span><span id="page-93-1"></span>[Table 31](#page-93-1) summarizes the screw terminal assignments.

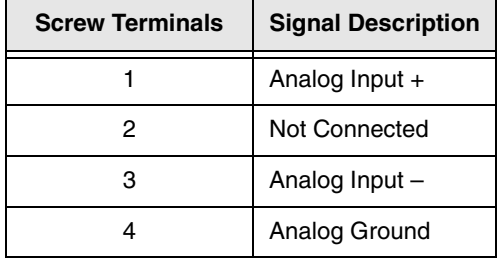

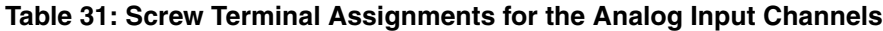

# <span id="page-94-0"></span>*Digital I/O Connector*

[Figure 21](#page-94-1) shows the pin locations of the digital I/O connector on the DT9824 module.

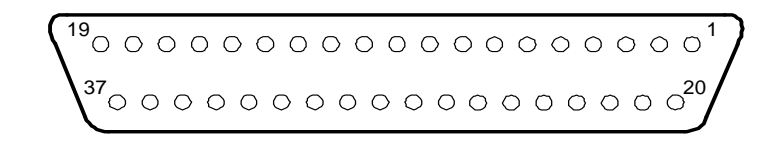

#### **Figure 21: Digital I/O Connector**

<span id="page-94-2"></span><span id="page-94-1"></span>[Table 32](#page-94-2) lists the pin assignments of the digital I/O connector.

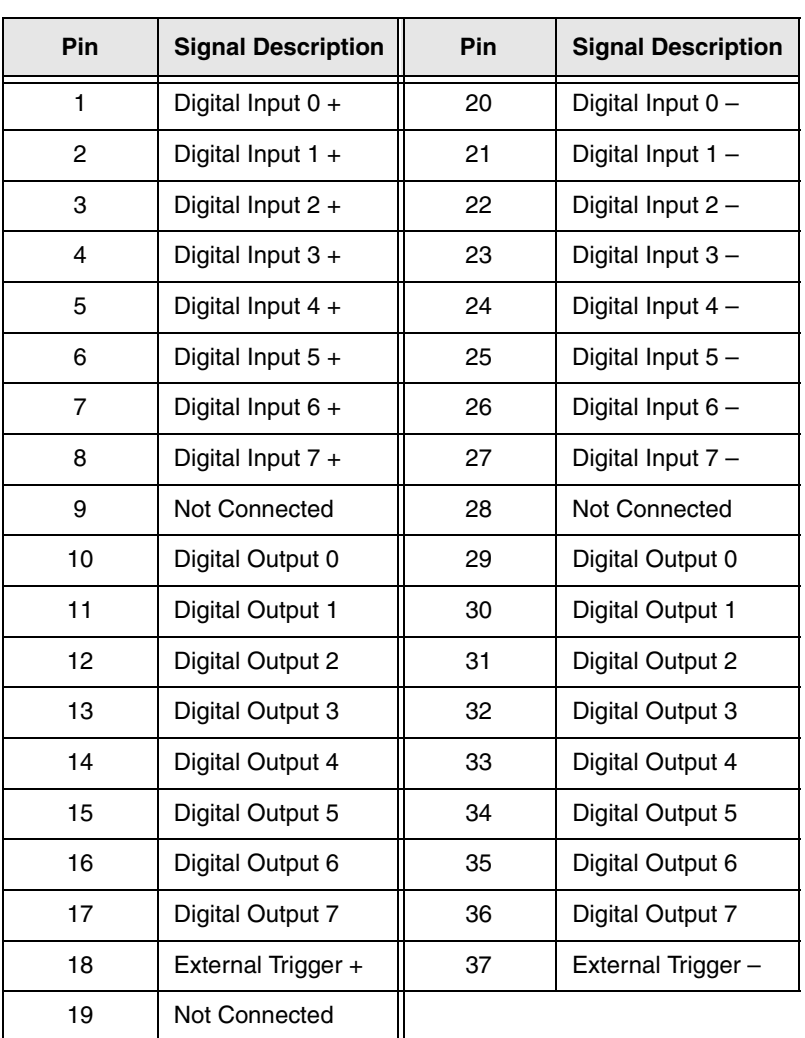

#### **Table 32: Digital I/O Connector Pin Assignments**

**Note:** The outer shell of the connector provides the cable shield to chassis ground.

# <span id="page-95-0"></span>*USB Connector*

[Figure 22](#page-95-1) shows the pin locations of the USB connector on the DT9824 module.

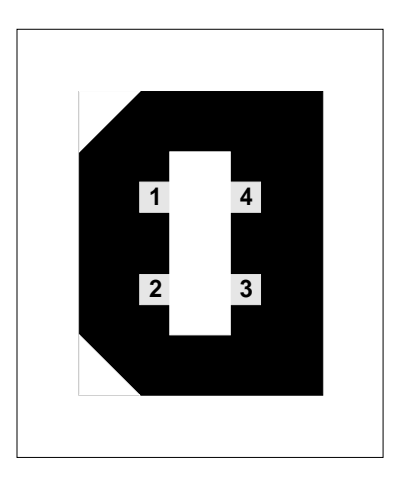

**Figure 22: USB Connector**

<span id="page-95-2"></span><span id="page-95-1"></span>[Table 33](#page-95-2) lists the pin assignments of the digital I/O connector.

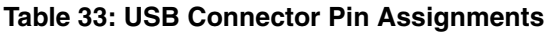

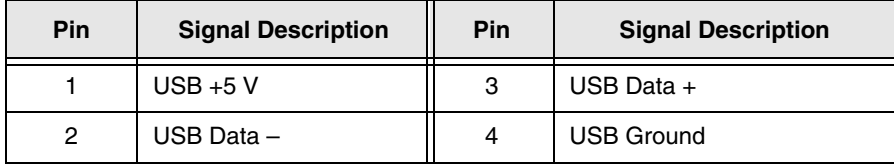

# <span id="page-96-0"></span>*LED Status Indicators*

<span id="page-96-1"></span>Each DT9824 module has a single bi-color LED that indicates the status of the module, as described in [Table 34](#page-96-1).

#### <span id="page-96-3"></span>**Table 34: LED Status Indicators on the DT9824 Module**

<span id="page-96-2"></span>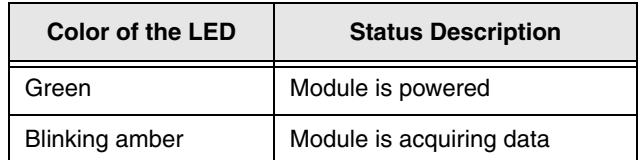

# *Index*

# *A*

A/D sample clock [50](#page-49-0) A/D subsystem, specifications [82](#page-81-2) A/D trigger [51](#page-50-0) accessories [17](#page-16-0) administrator privileges [28](#page-27-0) analog input features A/D sample clock [50](#page-49-0) adding a digital input port to the channel list [50](#page-49-1) channel list [49](#page-48-0) channels [49](#page-48-1) conversion modes [51](#page-50-1) data format [52](#page-51-0) data transfer [53](#page-52-0) differential channels [33](#page-32-0) error conditions [53](#page-52-1) gain [50](#page-49-2) input ranges [50](#page-49-2) resolution [50](#page-49-3) specifications [82](#page-81-2) testing continuous operations [41](#page-40-0) testing single-value operations [40](#page-39-0) triggers [51](#page-50-2) wiring voltage inputs [33](#page-32-1) application wiring digital inputs [35](#page-34-0) digital outputs [36](#page-35-0) voltage inputs [33](#page-32-1) applications Quick DataAcq [14](#page-13-0) QuickDAQ [14](#page-13-1)

### *B*

base clock frequency [66](#page-65-0) BaseClockFrequency [66](#page-65-1) binary encoding [52](#page-51-0), [60](#page-59-0) buffers [60](#page-59-1) inprocess flush [60](#page-59-2)

# *C*

 $C/C++$  programs [16](#page-15-0) cables EP333 [34](#page-33-0) EP365 [25](#page-24-0), [26](#page-25-0)

calibration [70](#page-69-0) CGLDepth [61](#page-60-0) channel list for analog input channels [49](#page-48-0) for digital input port [50](#page-49-1) channel type differential [61](#page-60-1) single-ended [61](#page-60-2) channel-gain list depth [61](#page-60-3) channels analog input [49](#page-48-1) digital I/O [54](#page-53-0) number of [61](#page-60-4) clocks base frequency [66](#page-65-0) internal [66](#page-65-2) maximum external clock divider [66](#page-65-3) maximum throughput [66](#page-65-4) minimum external clock divider [66](#page-65-5) minimum throughput [66](#page-65-6) connecting signals digital inputs [35](#page-34-0) digital outputs [36](#page-35-0) voltage inputs [33](#page-32-1) connecting to the host computer directly [25](#page-24-1) using a self-powered USB hub [26](#page-25-1) connector J1 pin assignments [97](#page-96-2) continuous analog input [59](#page-58-0) continuous digital input [55](#page-54-0) continuous wrap mode [52](#page-51-1) conversion modes [51](#page-50-1) digital I/O [55](#page-54-1) single-value analog input [51](#page-50-3) conversion rate [51](#page-50-4) counter/timer channels [61](#page-60-4) clock sources [66](#page-65-2) customer service [79](#page-78-1)

### *D*

DAQ Adaptor for MATLAB [16](#page-15-1) data encoding [60](#page-59-0) data flow modes continuous analog input [59](#page-58-0) single-value [59](#page-58-1)

#### *Index*

data transfer [53](#page-52-0) DataAcq SDK [16](#page-15-0) description of the functional subsystems  $A/D$  [49](#page-48-2) digital I/O [54](#page-53-1) device driver [14](#page-13-2) differential channels [61](#page-60-1) digital I/O features adding a digital input port to the analog input channel list [50](#page-49-1) channel-to-channel isolation [55](#page-54-2) connecting input signals [35](#page-34-0) connecting output signals [36](#page-35-0) lines [54](#page-53-0) operation modes [55](#page-54-1) resolution [55](#page-54-3) specifications [88](#page-87-2) testing input operations [42](#page-41-0) testing output operations [43](#page-42-0) digital trigger [51](#page-50-0) DT9824 Calibration Utility [14](#page-13-3) DT9824 Device Driver [14](#page-13-2) DT-Open Layers for .NET Class Library [16](#page-15-2)

# *E*

encoding [52](#page-51-0) environmental specifications [89](#page-88-3), [91](#page-90-2) EP333 cable [17](#page-16-1), [34](#page-33-0) EP365 cable [25](#page-24-0), [26](#page-25-0) EP379 dual rack-mount kit [17](#page-16-2) EP380 single rack-mount kit [17](#page-16-3) errors, analog input [53](#page-52-1) external clock divider maximum [66](#page-65-3) minimum [66](#page-65-5) external digital trigger [51](#page-50-0) negative [65](#page-64-0) positive [65](#page-64-1)

### *F*

factory service [79](#page-78-1) features [12](#page-11-0) FIFO, input [51](#page-50-5) formatting data [52](#page-51-0) frequency base clock [66](#page-65-0) internal A/D clock [66](#page-65-4) internal A/D sample clock [66](#page-65-6) internal C/T clock [66](#page-65-4)

internal retrigger clock [60](#page-59-3)

## *G*

gain actual available [61](#page-60-5) analog input [50](#page-49-2) number of [61](#page-60-6) programmable [61](#page-60-7)

# *H*

help [75](#page-74-0) help, online [39](#page-38-0) high drive digital outputs [36](#page-35-1) hot-swapping [26](#page-25-2), [27](#page-26-0)

## *I*

inprocess buffers [60](#page-59-2) input configuration [33](#page-32-0) input FIFO [51](#page-50-5) input ranges [50](#page-49-2) internal clock [66](#page-65-2)

# *J*

J1 connector pin assignments [97](#page-96-2)

# *L*

LabVIEW [16](#page-15-3) LED status indicator [97](#page-96-3) legacy CPL elevated [28](#page-27-0) LV-Link [16](#page-15-3)

### *M*

MATLAB [16](#page-15-1) MaxDifferentialChannels [61](#page-60-8) MaxExtClockDivider [66](#page-65-7) MaxFrequency [66](#page-65-8) MaxMultiScanCount [60](#page-59-4) MaxRetriggerFreq [60](#page-59-5) MaxSingleEndedChannels [61](#page-60-9) mechanical relays, controlling [36](#page-35-1) MinExtClockDivider [66](#page-65-9) MinFrequency [66](#page-65-10) MinRetriggerFreq [60](#page-59-6) module specifications [89](#page-88-3), [91](#page-90-2) multiple channels, analog input [49](#page-48-0)

### *N*

no wrap mode [52](#page-51-2) number of differential channels [61](#page-60-10) gains [61](#page-60-6) I/O channels [61](#page-60-4) resolutions [62](#page-61-0) scans per trigger [60](#page-59-7) single-ended channels [61](#page-60-11) voltage ranges [62](#page-61-1) NumberOfChannels [61](#page-60-12) NumberOfRanges [62](#page-61-2) NumberOfResolutions [62](#page-61-3) NumberOfSupportedGains [61](#page-60-13)

# *O*

offset binary encoding [52](#page-51-0), [60](#page-59-0) online help [39](#page-38-0) Open Layers Control panel [28](#page-27-0) operation modes continuous digital input [55](#page-54-0) single-value analog input [51](#page-50-3) single-value digital I/O [55](#page-54-1) orderly stop [51](#page-50-6)

### *P*

physical specifications [89](#page-88-3), [91](#page-90-2) pin assignments [97](#page-96-2) power specifications [89](#page-88-3), [91](#page-90-2)

### *Q*

Quick DataAcq [14](#page-13-0) running [39](#page-38-1) QuickDAQ Advanced FFT Analysis option [15](#page-14-0) Base version [14](#page-13-1) FFT Analysis option [15](#page-14-1)

### *R*

rack-mount kits EP379 [17](#page-16-2) EP380 [17](#page-16-3) ranges analog input [50](#page-49-2) number of [62](#page-61-1) resolution [55](#page-54-3) analog input [50](#page-49-3)

available [62](#page-61-4) number of [62](#page-61-0) retrigger clock frequency [60](#page-59-3) returning modules to the factory [79](#page-78-1) RMA [79](#page-78-1) running the Quick DataAcq application [39](#page-38-1)

# *S*

scan [52](#page-51-3) screw terminal assignments [33](#page-32-0) screw terminal panel [17](#page-16-4), [34](#page-33-1) SDK [16](#page-15-0) service and support procedure [78](#page-77-1) simultaneous start list [59](#page-58-2) single channel analog input [49](#page-48-3) single-ended channels [61](#page-60-2) single-value operations [59](#page-58-1) analog input [51](#page-50-3) digital I/O [55](#page-54-1) size, module [89](#page-88-4) software supported [14](#page-13-4) software trigger [51](#page-50-7), [65](#page-64-2) solid-state relays, controlling [36](#page-35-1) sourcing [36](#page-35-1) specifications [81](#page-80-0) analog input [82](#page-81-2) digital I/O [88](#page-87-2) environmental [89](#page-88-3), [91](#page-90-2) physical [89](#page-88-3), [91](#page-90-2) power [89](#page-88-3), [91](#page-90-2) regulatory [90](#page-89-2) stopping an operation [51](#page-50-6) STP37 screw terminal panel [17](#page-16-4), [34](#page-33-1) subsystem descriptions  $A/D$  [49](#page-48-2) digital I/O [54](#page-53-1) SupportedGains [61](#page-60-14) SupportedResolutions [62](#page-61-5) SupportedVoltageRanges [62](#page-61-6) SupportsBinaryEncoding [60](#page-59-8) SupportsBuffering [60](#page-59-9) SupportsContinuous [59](#page-58-3) SupportsDifferential [61](#page-60-15) SupportsInProcessFlush [60](#page-59-10) SupportsInternalClock [66](#page-65-11) SupportsNegExternalTTLTrigger [65](#page-64-3) SupportsPosExternalTTLTrigger [65](#page-64-4) SupportsProgrammableGain [61](#page-60-16) SupportsSimultaneousStart [59](#page-58-4) SupportsSingleEnded [61](#page-60-17)

SupportsSingleValue [59](#page-58-5) SupportsSoftwareTrigger [65](#page-64-5) system requirements [24](#page-23-1)

### *T*

technical support [78](#page-77-1) throughput maximum [66](#page-65-4) minimum [66](#page-65-6) transferring data [53](#page-52-0) triggered scan number of scans per trigger [60](#page-59-7) retrigger frequency [60](#page-59-3) triggers [51](#page-50-2) external [51](#page-50-0) external negative digital [65](#page-64-0) external positive digital [65](#page-64-1) software [51](#page-50-7), [65](#page-64-2) troubleshooting procedure [76](#page-75-2) service and support procedure [78](#page-77-1) troubleshooting table [76](#page-75-3) TTL trigger [51](#page-50-0)

### *U*

unpacking [23](#page-22-0) USB cable [25](#page-24-0), [26](#page-25-0)

### *V*

Visual Basic for .NET programs [16](#page-15-2) Visual C# programs [16](#page-15-2) voltage ranges [50](#page-49-2), [62](#page-61-7) number of [62](#page-61-1)

### *W*

```
wiring signals
 digital inputs 35
 digital outputs 36
 voltage inputs 33
writing programs in
 16Visual Basic .NET 16
 Visual C# 16
```